Техническая поддержка

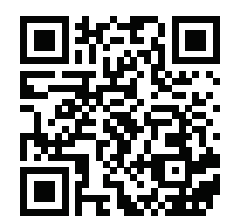

# SL-10IPTHD

10" видеодомофон с сенсорным экраном

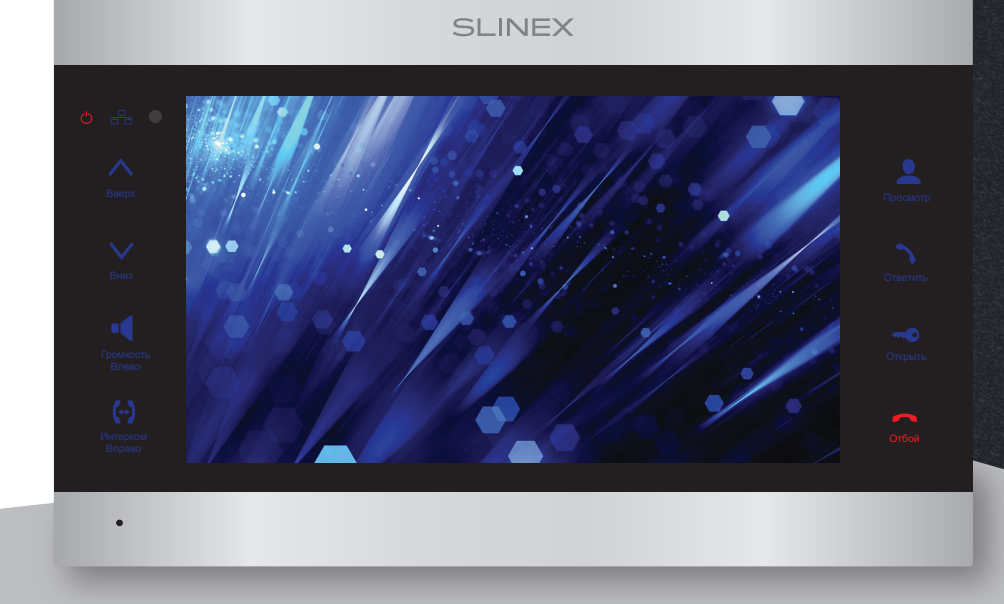

нашего оборудования

### Спасибо за выбор Инструкция по эксплуатации

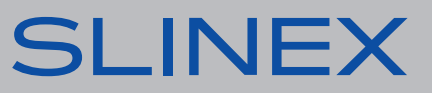

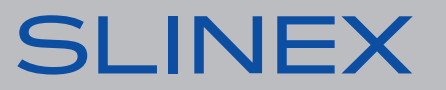

## SI INFX

### Указания по безопасности

Прочтите и сохраните эту инструкцию.

Все работы, связанные с установкой данного продукта, должен выполнять квалифицированный специалист.

Соблюдайте температурный режим, используйте прибор при температуре от -10 ˚C до +55 ˚C. Устанавливать устройство следует на поверхностях, не склонных к вибрациям или ударным нагрузкам.

Устанавливайте устройство вдали от открытых источников тепла, таких как: радиаторы, обогреватели и печи.

Допускается установка устройства вблизи других устройств бытовой электроники, если температура окружающей среды не выходит за границы вышеупомянутых температур. Устройство должно быть защищено от погодных воздействий, таких как: прямой солнечный свет, вода (дождь) или снег.

Не используйте агрессивные или абразивные моющие средства для чистки корпуса прибора. Используйте мягкую увлажненную ткань или салфетку для удаления трудных загрязнений.

### Защита окружающей среды

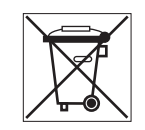

Если вы видите этот символ на продукте, не выбрасывайте его с промышленными или пищевыми отходами. В некоторых регионах созданы системы для сбора и утилизации электронного оборудования. Свяжитесь с местными органами власти для получения информации об утилизации для вашего региона.

### Авторские права и ограничение ответственности

Все права защищены. Никакая часть данной публикации не может быть воспроизведена в любой форме и любыми средствами, переведена на другой язык, переписана, переделана в любой другой форме, храниться в поисковой системе или передаваться любыми средствами, включая электронные или механические.

Запрещена запись или ксерокопирование без предварительного письменного разрешения владельца.

### **Внимание!**

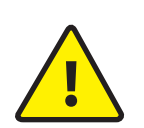

В связи с постоянным проведением модернизаций и улучшения функциональности оборудования, внешний вид, технические характеристики и функциональность могут быть изменены без предварительного уведомления. Данное руководство пользователя может содержать неточности или опечатки. Производитель оставляет за собой право вносить изменения к информации,

содержащейся в данном руководстве, а также к комплектации и/или общему описанию изделия.

### Содержание

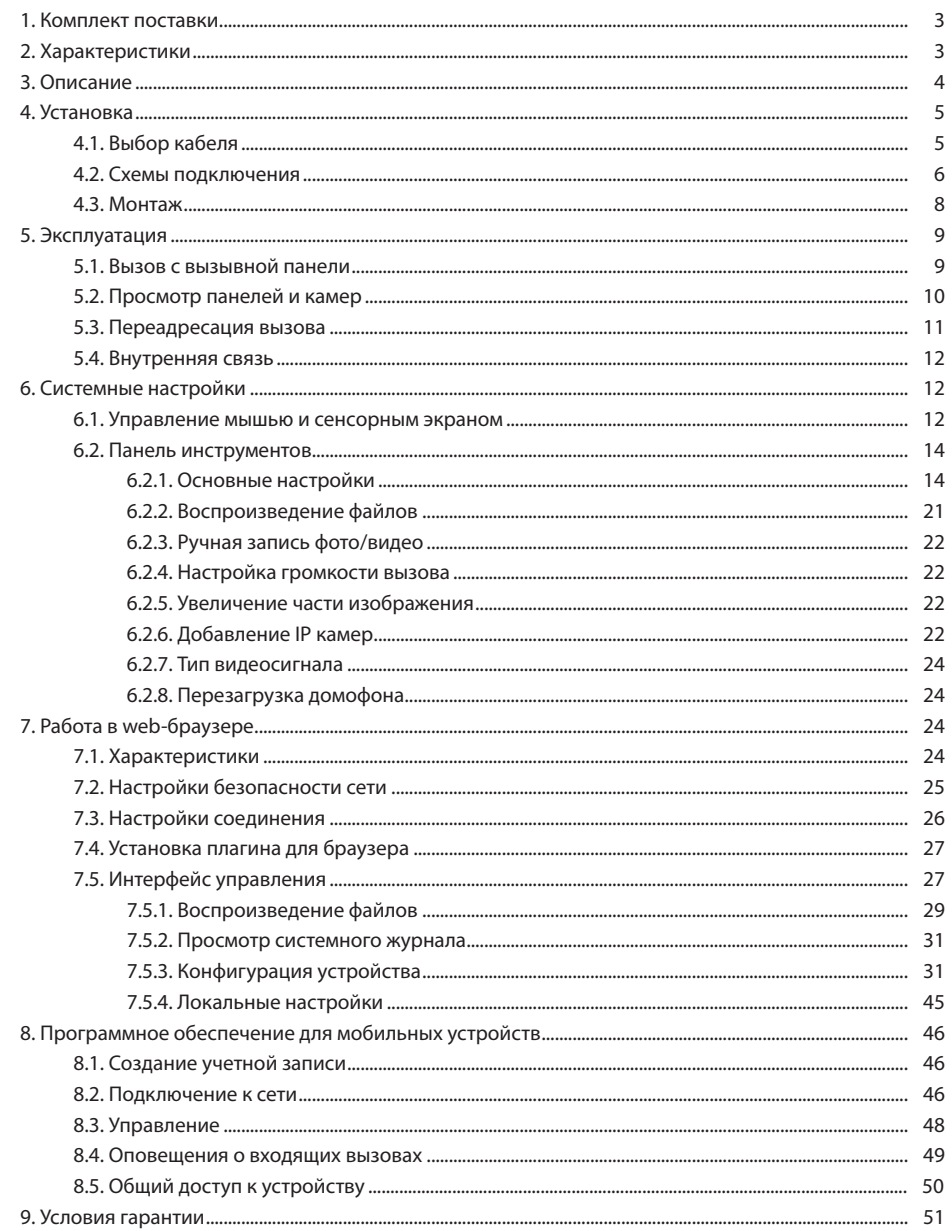

## **SLINEX**

### 1. Комплект поставки

Домофон SL-10IPTHD − 1 шт. Кронштейн для крепления на стену − 1 шт. Провод с разъемом RJ-45 − 1шт. Провода для подключения − 5 шт. Комплект саморезов и дюбелей для монтажа − 1 компл. Инструкция по эксплуатации − 1 шт.

### 2. Характеристики

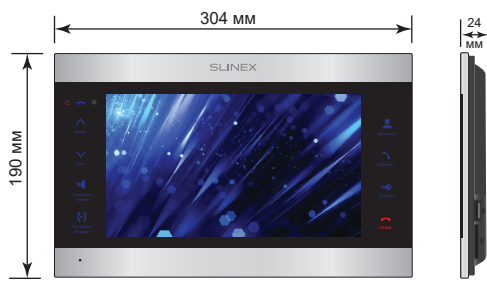

### ЭКРАН

10", сенсорный цветной IPS (16:9)

РАЗРЕШЕНИЕ 1024×600 пикселей

ВИДЕОСИСТЕМА AHD 1080p (2 Мп), AHD 720p (1 Мп), CVBS (PAL или NTSC)

ТИП АУДИОСВЯЗИ Полудуплексная

ДЛИТЕЛЬНОСТЬ ВЫЗОВА 120 секунд

ВСТРОЕННАЯ ПАМЯТЬ Нет

СЛОТ РАСШИРЕНИЯ ПАМЯТИ SD, до 256 ГБ

14 Вт ПОТРЕБЛЕНИЕ В РЕЖИМЕ РАБОТЫ

РАЗМЕРЫ

### ПОТРЕБЛЕНИЕ В РЕЖИМЕ ОЖИДАНИЯ

**SD USB**

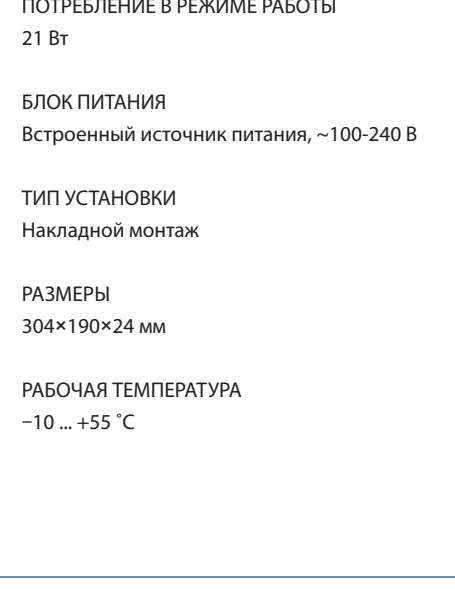

### 3. Описание

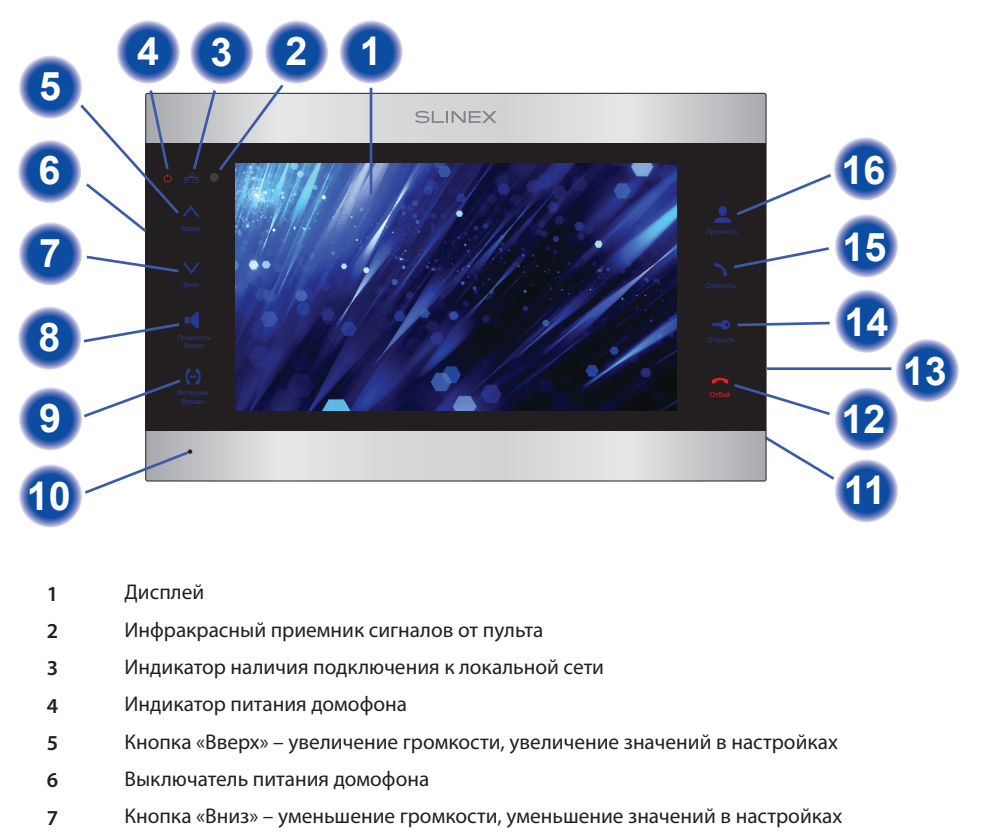

**8** Кнопка «Громкость/Влево» – регулировка уровня громкости динамика

**9** Кнопка «Интерком/Вправо» – переадресация входящего вызова на другой домофон

- **10** Микрофон
- **11** Слот SD карты памяти
- **12** Кнопка «Отбой» – завершение разговора
- **13** USB разъем для подключения мыши
- **14** Кнопка «Открыть» – открытие замка
- **15** Кнопка «Ответить» – ответ на входящий вызов
- **16** Кнопка «Просмотр» – просмотр изображения с вызывной панели или камеры

### 4. Установка

### 4.1. Выбор кабеля

Перед подключением данного устройства обязательно отключите его питание, а также питание всех сопряженных устройств, если таковые имеются.

Тип используемого кабеля определяется в зависимости от расстояния между домофоном и

вызывной панелью. Можно использовать следующие типы кабелей:

а) Неэкранированный или экранированный 4-х жильный кабель:

- расстояние до 25 метров неэкранированный кабель сечением 0,22 мм<sup>2</sup> каждая жила;
- $\cdot$  расстояние от 25 до 50 метров неэкранированный кабель сечением 0,41 мм<sup>2</sup> каждая жила;

• расстояние от 50 до 80 метров - экранированный кабель сечением 0,75 мм<sup>2</sup> каждая жила.

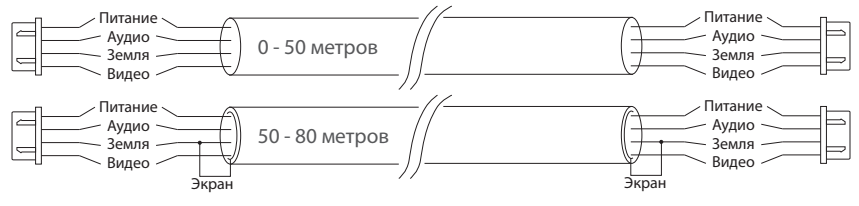

б) Если длина линии составляет от 80 до 100 метров, то нужно использовать неэкранированный 3-х жильный кабель с сечением 0,75 мм2 каждая жила и коаксиальный кабель типа RG-59 или RG-6 для передачи видеосигнала:

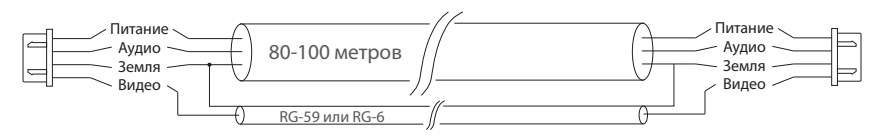

в) Неэкранированная или экранированная витая пара (использование витой пары не рекомендуется):

• расстояние до 25 метров - неэкранированная витая пара;

• расстояние от 25 до 50 метров - экранированная витая пара.

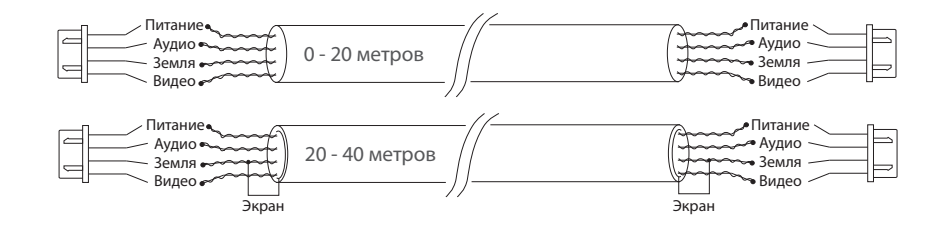

### 4.2. Схемы подключения

Схема 1. Подключение вызывных панелей и камер к домофону SL-10IPTHD.

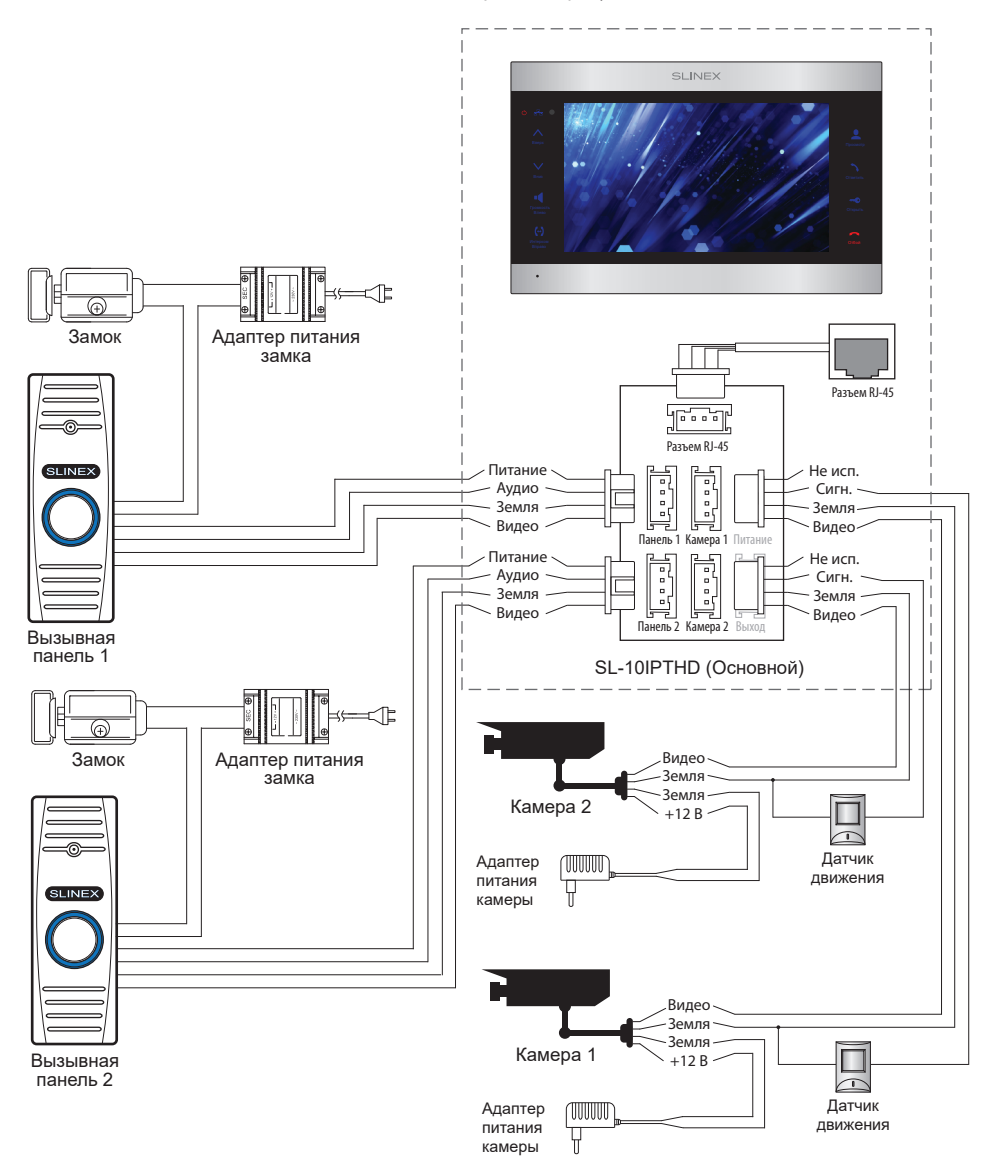

## **SLINEX**

Схема 2. Подключение системы домофонов SL-10IPTHD и SL-07M.

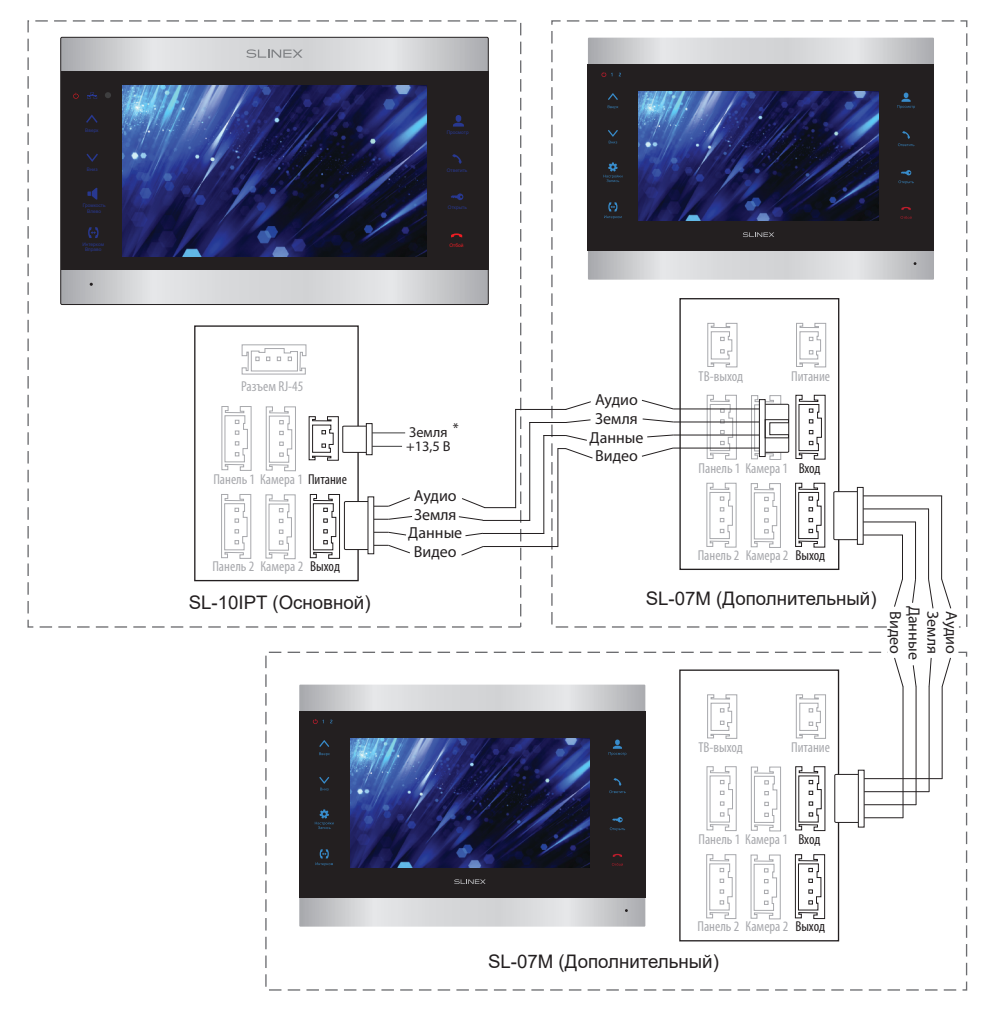

### *Примечания:*

*\* Разъем «Питание» на домофоне SL-10IPTHD предназначен для запитки домофона от внешнего источника питания +13,5 В. При этом шнур питания ~100-240 В должен быть отключен от сети, во избежание выхода из строя силовых цепей домофона;*

*\*\* Вызывные панели, камеры, адаптеры питания и замки, изображенные на схемах, в комплектацию домофона не входят.*

### 4.3. Монтаж

1) Расположите кронштейн домофона в месте предполагаемого монтажа, на высоте 150-160 см от пола.

2) Разметьте и просверлите 4 отверстия в стене.

3) Поместите в отверстия пластиковые дюбеля из комплекта поставки.

4) Зафиксируйте кронштейн домофона на стене с помощью саморезов.

5) Подключите коммуникационные провода на задней панели домофона и зафиксируйте его на кронштейне.

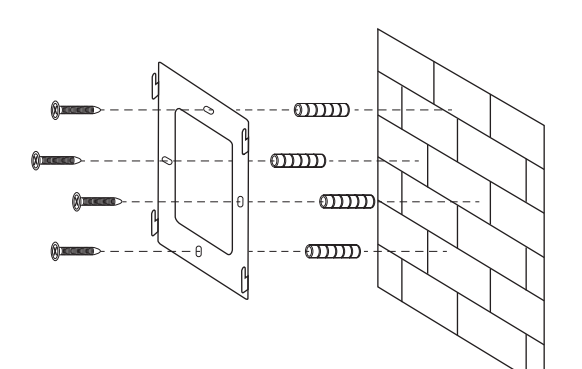

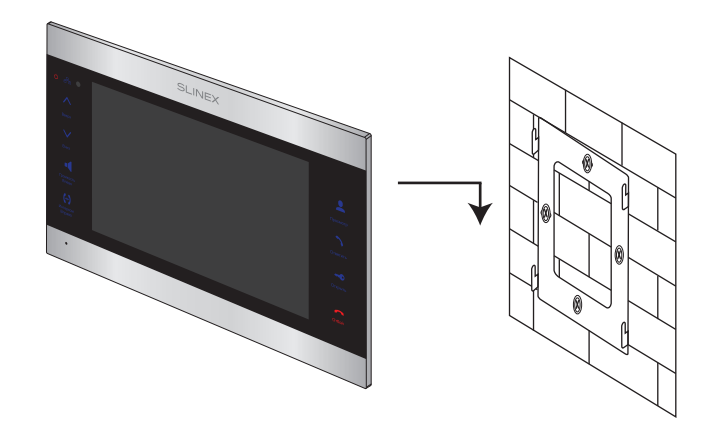

### 5. Эксплуатация

### 5.1. Вызов с вызывной панели

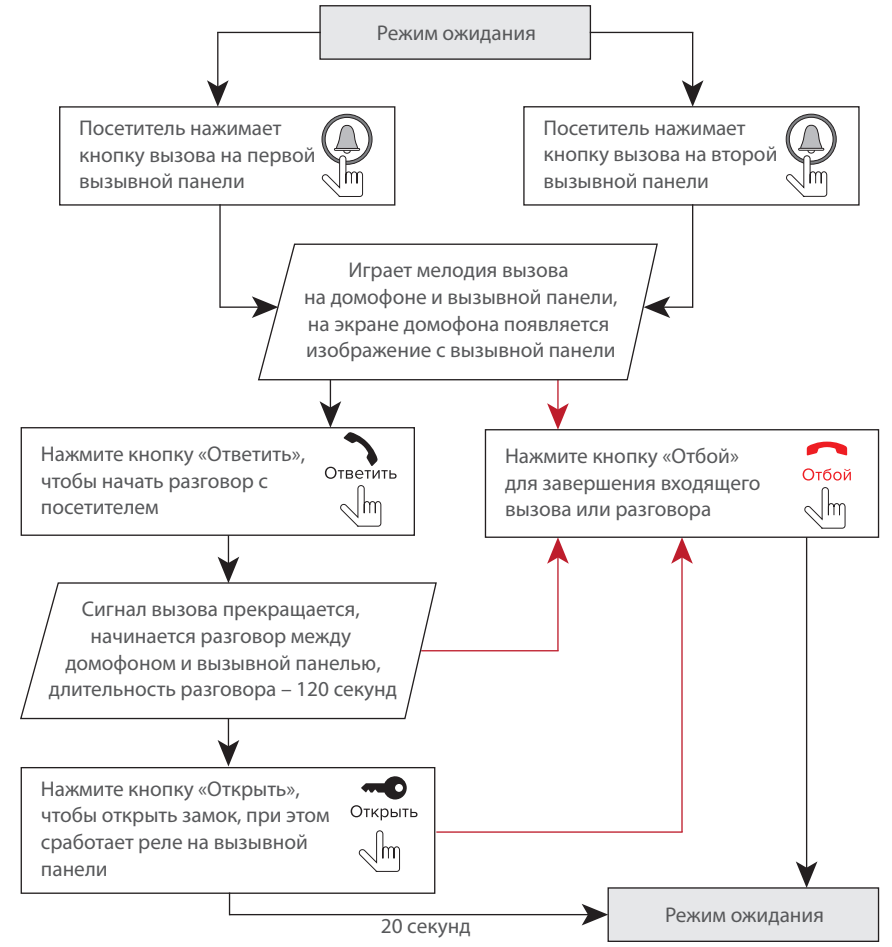

### *Примечания:*

*1) Домофон автоматически перейдет в режим ожидания, если вы не ответили на входящий вызов в течение 60 секунд;*

*2) Изображение и звук с вызывной панели будут работать в течение 20 секунд после нажатия кнопки* – *это позволяет убедиться, что дверь открылась и посетитель вошел.*

### 5.2. Просмотр панелей и камер

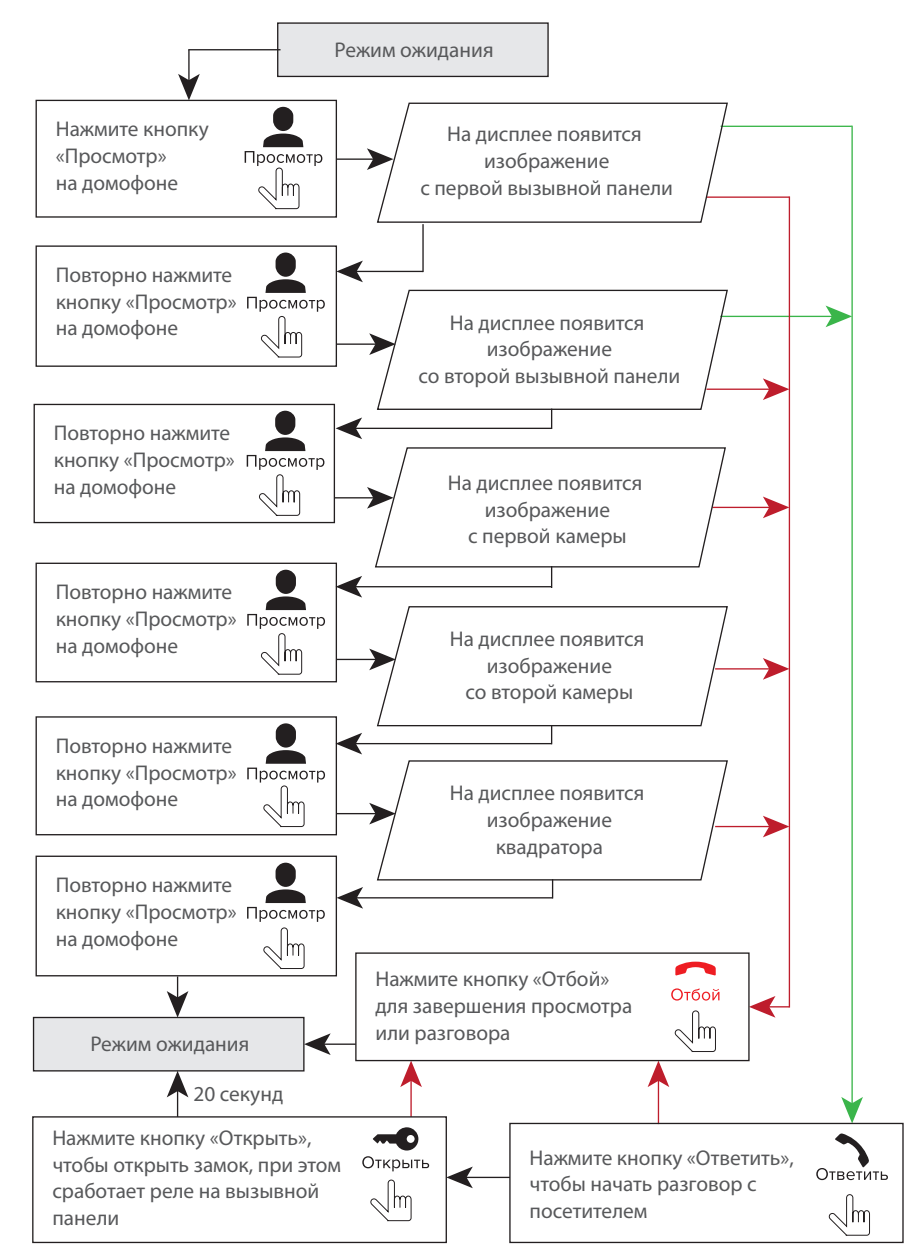

## **SLINEX**

#### *Примечания:*

*1) Если используется несколько домофонов, подключенных в одну систему, то можно включить просмотр изображения на дополнительных домофонах. При этом изображение будет передаваться с вызывных панелей, подключенных к основному домофону. 2) Если во время просмотра посетитель нажмет кнопку вызова на любой вызывной панели, то режим просмотра отключится, а на дисплее появится изображение посетителя и будет слышна мелодия вызова. Нажмите кнопку для начала разговора с посетителем.*

### 5.3. Переадресация вызова

Для примера используются 2 домофона, подключенных в систему.

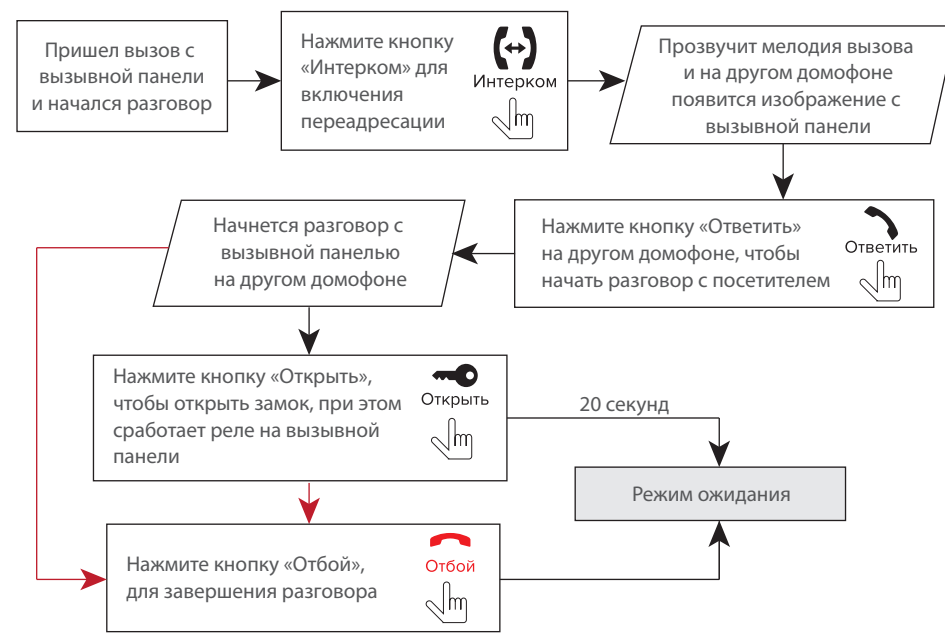

### *Примечание:*

*Если вы переадресуете разговор другому домофону, первый домофон перейдет в режим ожидания, а домофон, на который переадресовали звонок, отобразит видео с вызывной панели и будет слышна мелодия вызова.*

### 5.4. Внутренняя связь

Для примера используются 2 домофона, подключенных в систему.

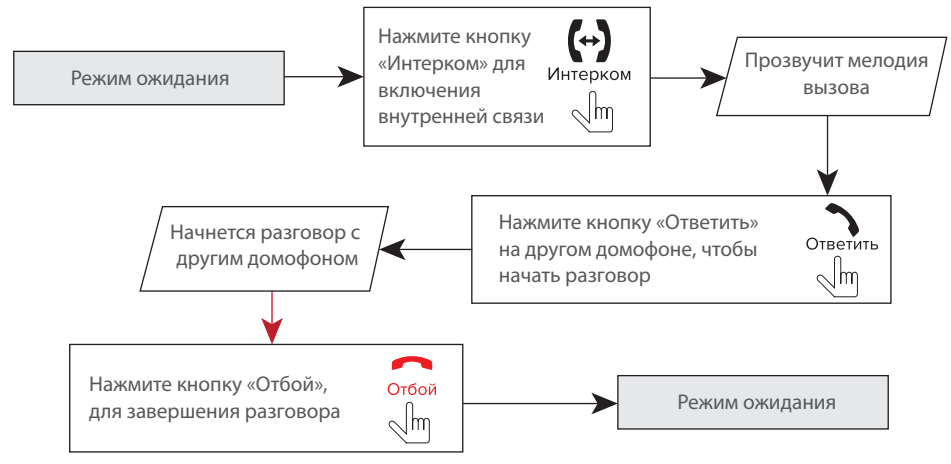

### *Примечание:*

*Если в режиме внутренней связи посетитель нажмет кнопку вызова на любой вызывной панели, то режим внутренней связи отключится, а на дисплее появится изображение посетителя и будет слышна мелодия вызова. Нажмите кнопку для начала разговора с посетителем.*

### 6. Системные настройки

### 6.1. Управление мышью и сенсорным экраном

Пользователь может использовать мышь, чтобы управлять устройством. Для начала работы необходимо подключить мышь к порту USB на боковой панели устройства. Обратите внимание, что мышь можно подключать, не отключая питание устройства.

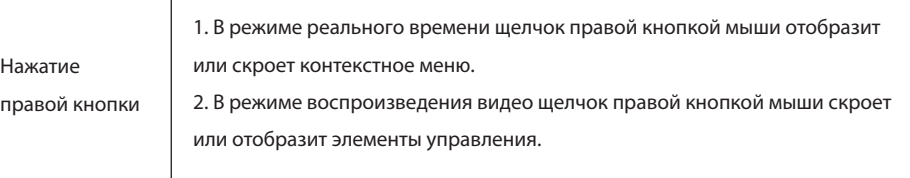

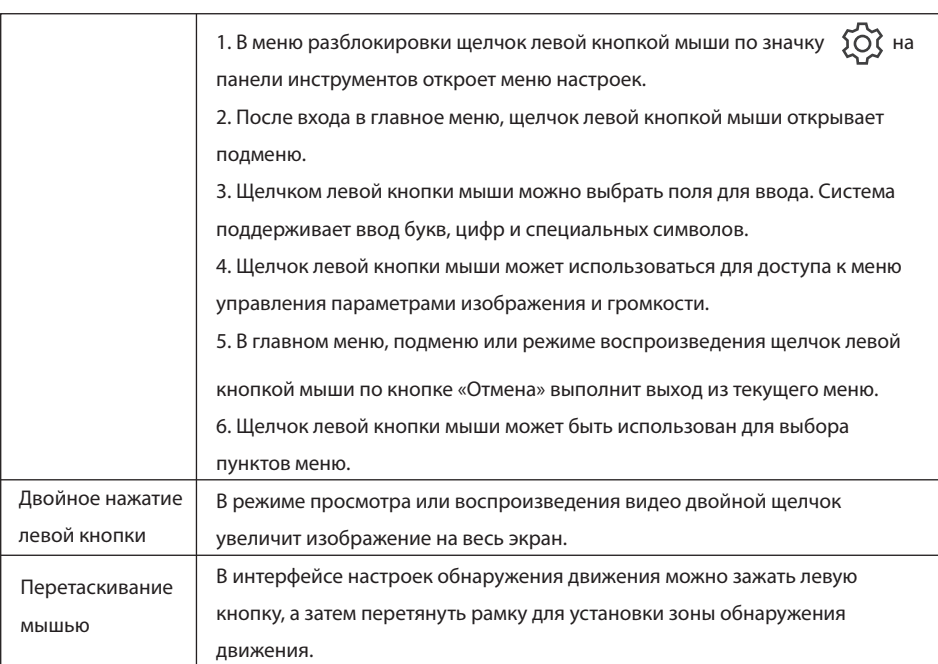

### **Управление сенсорным экраном**

Данная модификация домофона имеет сенсорный экран, что позволяет удобно и быстро менять любые настройки домофона без подключения мыши.

Для просмотра изображения с любого из 4-х каналов, в режиме ожидания или квадратора дважды коснитесь любой из четвертей экрана, при этом отобразится изображение соответствующего канала.

Для отображения панели инструментов в режиме ожидания или просмотра проведите по экрану в любом из направлений.

Для отображения панели регулировки громкости динамика во время разговора, в режиме ожидания или просмотра нажмите и удерживайте нажатие в любом месте экрана до появления панели.

6.2. Панель инструментов

В режиме ожидания или просмотра проведите по экрану в любом направлении или сделайте

щелчок правой кнопкой мыши, чтобы отобразить панель инструментов.

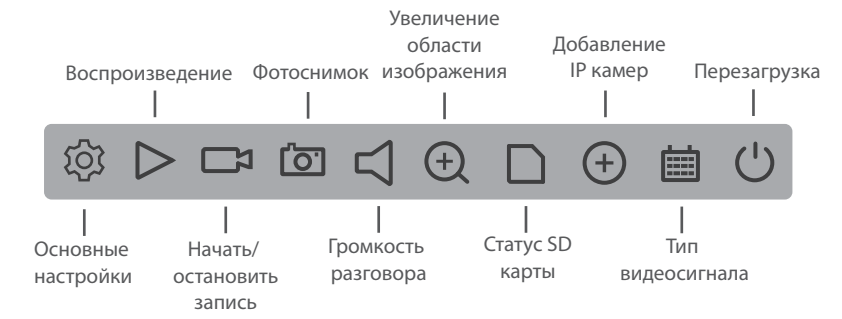

Для увеличения области изображения выберите соответствующий инструмент на панели инструментов и, удерживая левую кнопку мыши, выберите область изображения для увеличения.

### 6.2.1. Основные настройки

При нажатии иконки  $\overrightarrow{O}$  на панели инструментов откроется окно авторизации текущего пользователя.

Выберите имя пользователя **admin**. Пароль по умолчанию вводить не требуется. Затем нажмите кнопку «OK» для входа в меню настройки параметров системы:

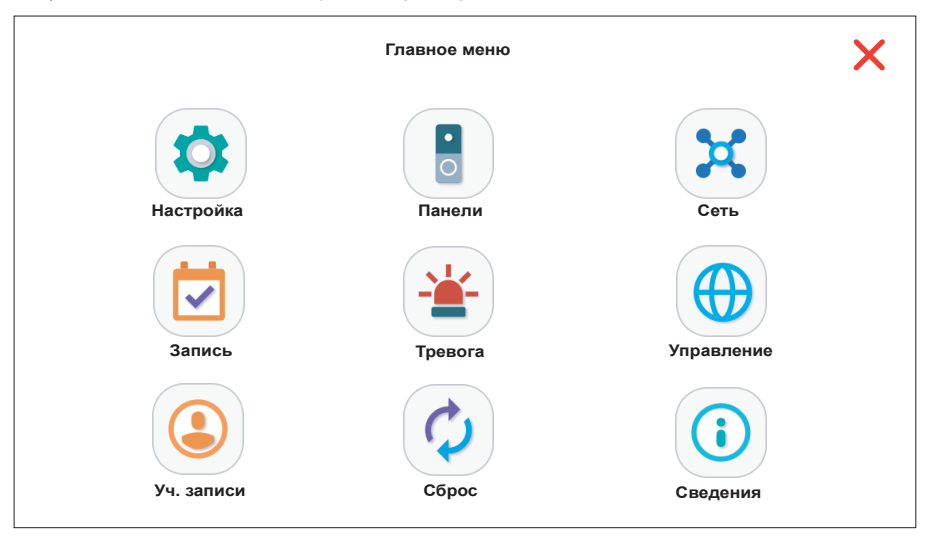

### SL-10IPTHD

В данном меню доступны следующие пункты и вкладки:

**Настройка** → **Общие** → **Системное время** – настройка текущей даты и времени

- → **Формат даты** формат отображения текущей даты
- → **Язык** выбор языка системного меню
- → **SD заполнена** перезапись или остановка записи при заполнении SD.
- → **Видеостандарт** тип подключаемого видеосигнала (PAL или NTSC)
- → **Доп. монитор** выбор типа видео для доп. монитора HD(AHD) или D1(CVBS)
- $\mapsto$  **Заставка** Вкл. или Выкл. отображения экранных часов в режиме ожидания
- → **Видео** → **Дисплей** настройка имен видеоканалов и отображения доп. индикаторов
	- → **Настройки изобр.**  поканальная настройка параметров изображения
	- → **Калибровка экрана**  настройка отступов изображения от краев экрана
	- → **Компрессия** поканальная настройка параметров сжатия видеопотока
- → **Режим каналов**  выбор режима отображения каналов (аналоговые или цифровые)

**Панели** → **Основные** → **Запись звонка** – тип записи при входящем вызове: Фото или Видео

- → **Спящий режим**  режим отключения мелодии входящеих вызовов
- → **Время**  время актвации спящего режима
- $\mapsto$  **Мелодия**  $\mapsto$  **Мелодия 1** настройка мелодии вызова панели 1
	- → **Мелодия 2**  настройка мелодии вызова панели 2
	- → **Громкость вызова**  настройка громкости мелодии вызова
	- → **Длительность звонка** настройка длительности звучания мелодии вызова
	- → **Время открытия (сек) 1**  время открытия замка панели 1
	- → **Время открытия (сек) 2**  время открытия замка панели 2
	- → **Звук кнопок**  включение или отключение звуков нажатия кнопок клавиатуры

#### *Примечание:*

*\* Данный видеодомофон поддерживает панели и камеры высокого разрешения стандартов AHD, TVI и CVI с разрешением до 1080p (2 Мп.) Также возможен вывод видеопотока с двух IP камер на каналы камеры 1 и камеры 2 данного монитора. Если стандарт камеры или панели не совпадает с выбранным в меню, то изображение на экране будет отсутствовать.*

- **Сеть** → **Сеть** → **Вкл.DHCP** выбор типа получения IP адреса (статический или динамический IP)
	- → **IP адрес** настройка IP адреса устройства
	- → **Маска подсети** настройка маски подсети
	- → **Шлюз** IP адрес шлюза
	- → **Первичный DNS**  IP адрес основного DNS сервера
	- → **Вторичный DNS** IP адрес дополнительного DNS сервера
	- → **TCP-порт** номер порта для обмена данными между домофоном и ПК
	- → **Мобильный порт**  номер порта для переадресации на мобильные устройства
	- → **Политика передачи**  номер порта для управления устройством
	- → **MTU**  номера MTU порта
	- $\mathrel{\sqcup}$  **HTTP порт** номер порта для управления устройством
	- → **Сетев. службы** → **IP фильтр** настройка фильтрации IP адресов
		- → **DDNS-сервер** настройка параметров DDNS сервера
		- → **UPnP**  включение и настройка UPnP
		- → **Wi-Fi**  настройка Wi-Fi подключения
		- → **RTSP**  номер RTSP порта

**Запись** – настройка расписания видеозаписи по дням недели и архивация текущих записей

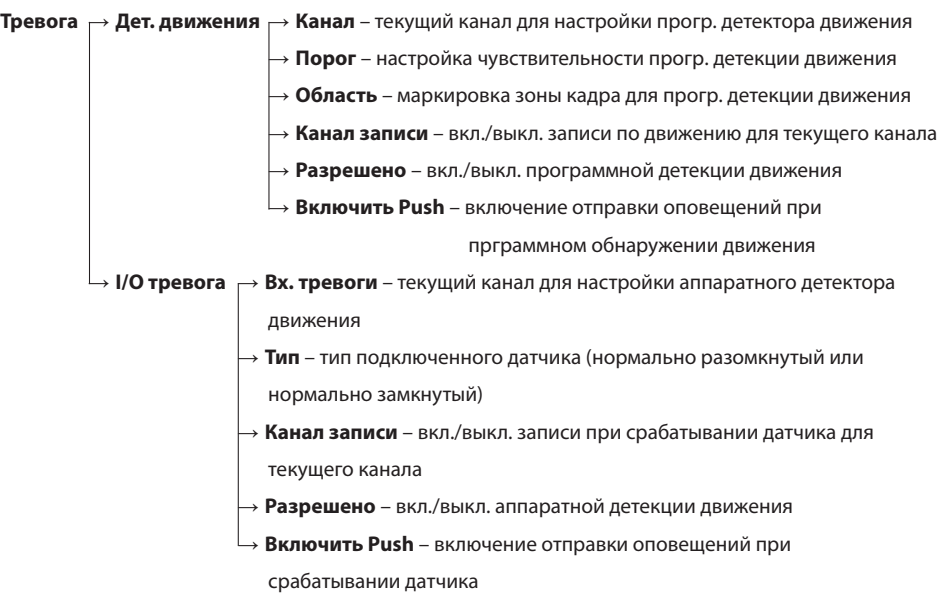

### SL-10IPTHD

- **Управление** → **Сведения о SD**  информация о SD карте (общее и занятое пространство)
	- → **Управл. SD**  управление SD картой, форматирование и восстановление данных
	- → **Обновление** файл с обновлением нужно записать на USB флеш и установить ее в соответствующий слот домофона, затем выберите папку расположения и файл обновления и нажмите кнопку «Обновление» для прошивки выбранного программного обеспечения. Обновление системы занимает около двух минут. В это время не вынимайте SD-карту и не выключайте домофон. После успешного обновления система перезапустится.

**Уч. записи** - добавление и удаление учетных записей пользователей, изменение паролей **Сброс** – сброс выбранных параметров до заводских настроек

**Cведения** – содержит информацию об устройстве: уникальный UID устройства, вресию программного обеспечения, а также дату выпуска и пр.

Далее следует более детальное описание некоторых пунктов меню «Настройка»:

#### **Настройка** → **Видео** → **Дисплей**

**Имя канала** – задать имя для каждого из 4-х каналов **Показ. время** – показать или скрыть текущую дату и время **Статус записи** – показать или скрыть индикатор записи

**Антивибрация** – вкл. или выкл. функцию антивибрации

**Имя канала** – показать или скрыть имя канала, заданное в первом пункте

**Статус тревоги** – показать или скрыть статус тревоги

#### **Настройка** → **Видео** → **Компрессия**

**Канал** – номер канала для настройки

**Сжатие** – кодек, применяемый для сжатия видео **Разрешение** – разрешение основного потока: от D1 (704x576) до 1080P (1920x1080), разрешение дополнительного потока: CIF (352x288) или D1 (704x576) **Число кадров** – можно менять в пределах 1-25 кадров/сек.

**Тип компрессии** – тип сжатия видеопотока. Постоянный (CBR) – сжатие с постоянным качеством, заданным в предыдущем пункте. Переменный (VBR) – сжатие с переменным качеством, с учетом особенностей видеопотока

**Качество** – качество передаваемого видеопотока, выбор доступен только для типа компрессии VBR: наихудшее, плохое, нормальное, хорошее, отличное или прекрасное **Битрейт (Kb/s)** – выбор доступен только для типа компрессии CBR: 1024 - 8192 Кб/сек. **Интервал I кадра (С)** – можно менять в пределах от 1 до 20 **Звук** – включение или выключение передачи звука с видеопотоком

#### **Настройка** → **Сеть** → **Сетевые службы** → **Wi-Fi**

Пользователи могут подключать домофон к сети двумя способами: с помощью кабеля витой пары или используя беспроводное Wi-Fi соединение. Если нужно подключить домофон используя Wi-Fi  $\overline{C}$ соединение, то активируйте Wi-Fi модуль. Для этого нажмите на значок  $\overline{C}$  справа от надписи «Включить».

Нажмите кнопку «Поиск» для отображения списка доступных беспроводных сетей. Выберите название сети из списка. Если для подключения к сети необходимо ввести пароль, то введите его в соответствующей строке . Затем нажмите кнопку «OK», после чего устройство подключится к выбранной беспроводной сети.

Название сети, к которой нужно подключится, не должно содержать спецсимволов и пробелов и должно состоять только из латинских букв и/или цифр.

Чтобы настроить подключение к беспроводной сети вручную, в меню настроек Wi-Fi уберите галочку справа от надписи «Вкл. DHCP» и введите информацию о подключении:

**SSID** – имя беспроводной сети (должно быть указано в настройках роутера без пробелов) **IP адрес** – настройка IP адреса устройства **Маска подсети** – настройка маски подсети

**Шлюз** – IP адрес шлюза

### **Настройка** → **Запись**

В данном меню настраивается запись по расписанию. Имеется три типа записи: постоянная запись, запись при программном обнаружении движения, запись при поступлении сигнала от внешнего аппаратного датчика (доступна только для 2-х видеокамер). Также можно отключить видеозапись для любого из каналов.

Чтобы задать расписание на неделю, выберите в строке «Режим» опцию «Расписание», в строке «Неделя» выберите день недели либо все дни сразу. В следующих четырех строчках можно задать временные периоды и тип записи который будет активирован в заданный период дня:

**Пост.** – постоянная запись

**Обнар.** – запись при программном обнаружении движения

**Тревож.** – запись по сигналу от внешнего аппаратного датчика

## **SI INFX**

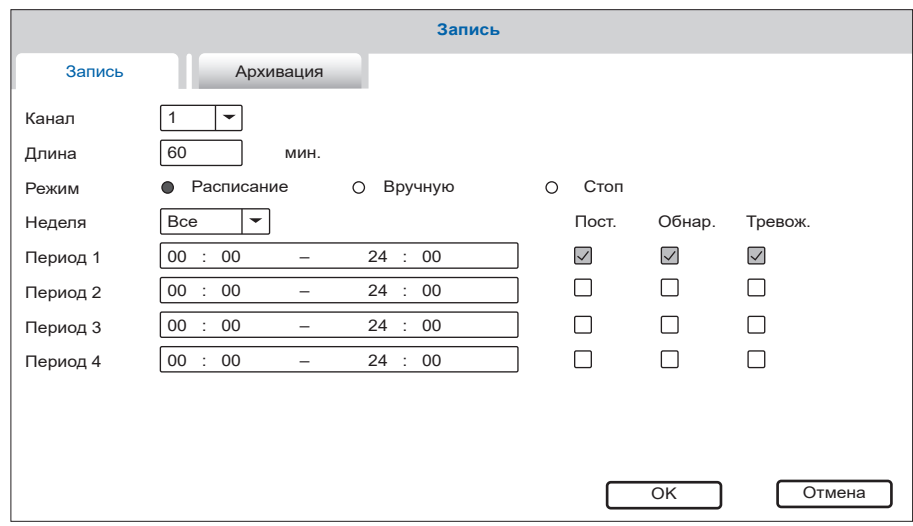

#### **Настройка** → **Запись** → **Архивация**

Для создания резервной копии записей проделайте следующие шаги:

- 1) Вставьте флешку в USB разъем домофона. Диск должен отобразится в списке устройств в текущем меню. Если диск не появился в списке, нажмите кнопку «Поиск» и затем выберите его;
- 2) Нажмите кнопку «Архивация» для перехода в меню создания резервных копий;
- 3) Выберите тип события, по которому происходила запись, номер канала и временной интервал

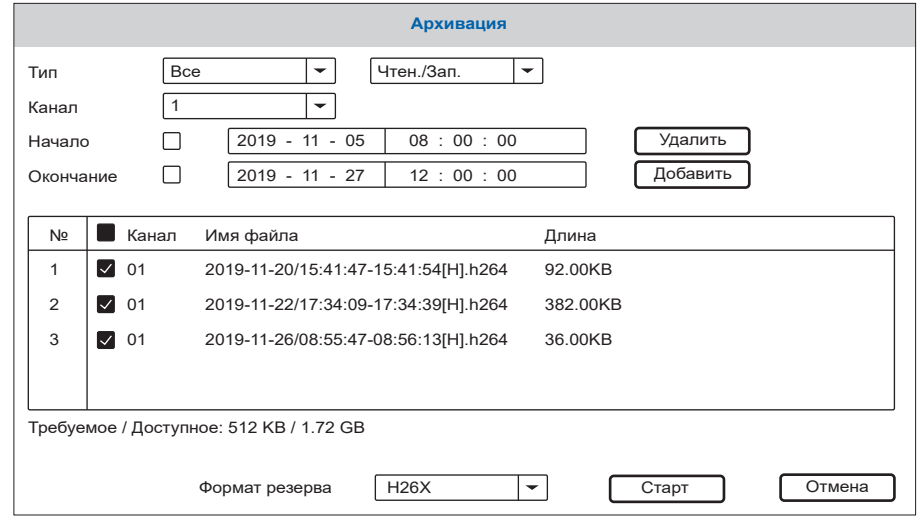

 архива для создания резервной копии. Нажмите кнопку «Добавить» для поиска записей в архиве и добавления их к списку резервирования. Для очистки списка нажмите кнопку «Удалить»;

- 4) Отметьте нужные для резервирования файлы;
- 5) В нижней части экрана выберите «Формат резерва» файлов, в котором будет сохранена резервная копия;
- 6) Нажмите кнопку «Старт» для создания резервной копии или отмена для выхода из меню резервирования.

#### **Настройка** → **Тревога** → **Область (Задать)**

Иногда бывает полезно, чтобы программная детекция движения происходила не во всем кадре, а только в определенной его части. При этом движение за пределами этой части кадра будет игнорироваться системой. Для настройки области кадра, в которой будет регистрироваться движение, перейдите в соответствующее меню. Нажмите в любом углу интересующей области и протяните нажатие в противоположный угол. Также можно менять статус каждого отдельного прямоугольника путем короткого одиночного нажатия на нем. Для сохранения настроек нажмите и удерживайте нажатие в любой точке экрана в течении нескольких секунд, до выхода из меню настройки области.

Если область закрашена розовым цветом, это означает что детекция внутри данной области активна (по умолчанию детекция настроена по всему кадру). Если область прозрачна, то детекция внутри данной области отключена. Далее для примера показана настройка, в которой активная область находится в центре кадра, по бокам кадра программная детекция движения отключена.

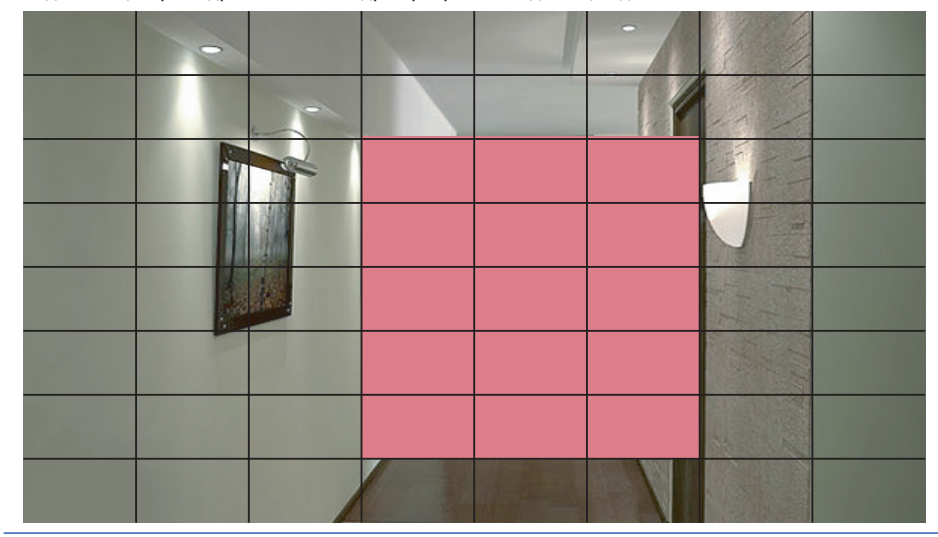

### 6.2.2. Воспроизведение файлов

Проведите по экрану в любом направлении, чтобы отобразить панель инструментов, затем нажмите иконку  $\sim$  для входа в меню просмотра фотографий и видеозаписей:

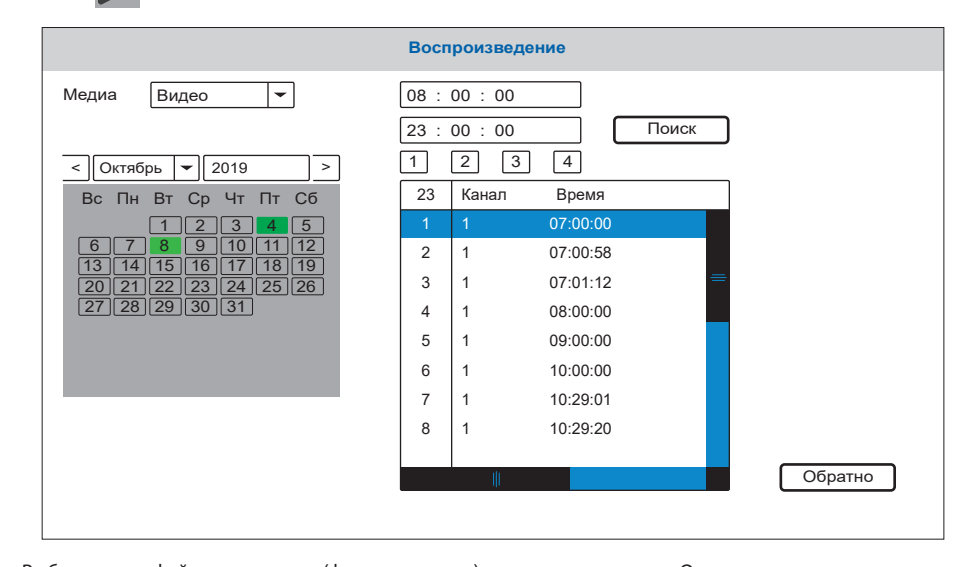

Выберите тип файлов для поска (фото или видео), а также месяц и год. Отметьте номер канала и нажмите кнопку «Поиск», чтобы отобразить записи по выбранному каналу за текущую дату. На календаре дни, в которые производилась запись, отмечены зеленым цветом. Нажатие на любой день в календаре отобразит записи за этот день. В списке файлов колонка «Канал» показывает номер канала, с которого была произведена данная запись, колонка «Время» и «Размер» соответствено показывают время начала записи и размер файла в мегабайтах. Нажмите имя нужного файла дважды, чтобы войти в режим воспроизведения. Файл будет воспроизведен в полноэкранном режиме. В режиме воспроизведения используется следующая панель:

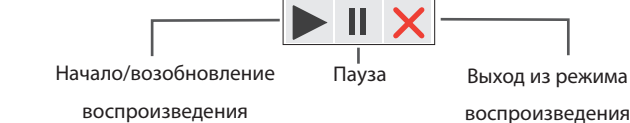

### 6.2.3. Ручная запись фото/видео

Существует два способа вести запись – запись в ручном режиме и запись по расписанию. Если запись по расписанию находится в конфликте с записью в ручном режиме, то приоритет будет отдан записи в ручном режиме и она будет проходить, пока не будет остановлена. Для подробного описания режима записи по расписанию, смотрите страницы 18-20.

Для того, чтобы начать запись видео вручную, в режиме просмотра проведите по экрану в любом направлении, чтобы отобразить панель инструментов. Затем нажмите кнопку  $\Box$  для начала записи. Повторное нажатие кнопки  $\|\nabla z\|$  остановит процесс записи. В режиме квадратора запись включается или выключается только в том канале, из которого была активирована панель инструментов. Аналогичным образом производится запись фотоснимков, путем нажати кнопки на панели инструментов.

### 6.2.4. Настройка громкости вызова

Проведите по экрану в любом направлении, чтобы отобразить панель инструментов, затем нажмите кнопку  $\mathbb{C}$ . В данном меню можно отрегулировать громкость динамика домофона:

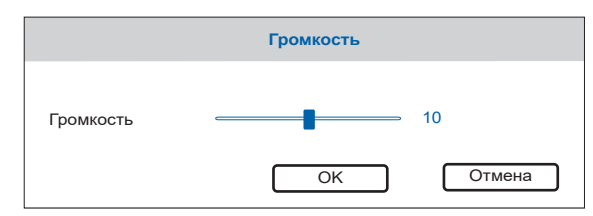

### 6.2.5. Увеличение части изображения

В режиме просмотра изображения проведите по экрану в любом направлении, чтобы отобразить панель инструментов, затем нажмите кнопку  $\ket{\oplus}$ . После этого, удерживая нажатие на экране либо левую кнопку мыши, выделите область изображения, которую необходимо увеличить.

### 6.2.6. Добавление IP камер

Данный домофон поддерживает вывод изображения с двух IP камер. Для этого необходимо сделать следующие настройки:

 1) В меню **Настройка** → **Режим каналов,** выберите режим отображения двух аналоговых и двух цифровых каналов, затем нажмите кнопку «OK».

 2) В режиме ожидания проведите по экрану в любом направлении, чтобы отобразить панель инструментов, затем нажмите кнопку  $\left( f \right)$  для перехода в меню добавления IP камер:

## **SI INFX**

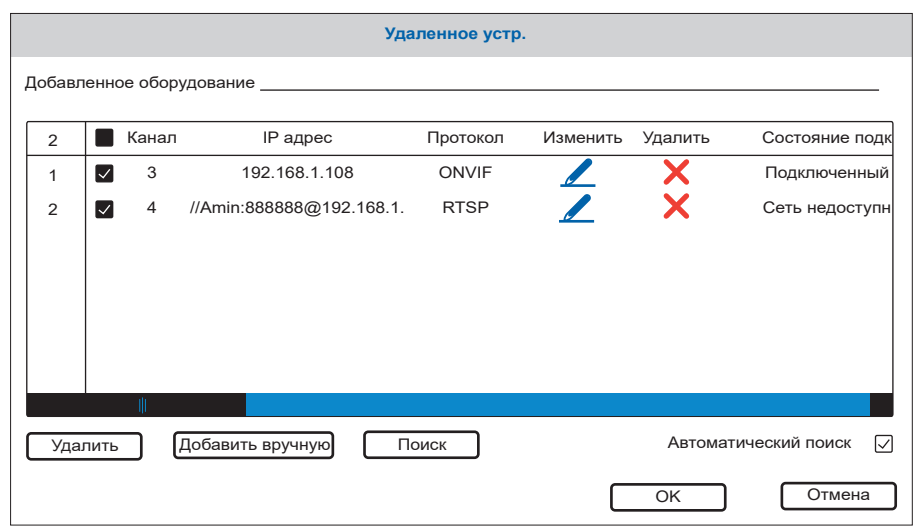

Нажмите кнопку «Поиск», чтобы перейти в меню поиска IP камер в рамках локальной сети домофона. Снова нажмите кнопку «Поиск» для отображения списка доступных IP камер. Затем выберите нужную IP камеру из списка и нажмите кнопку «Добавить» для добавления камеры в список просмотра.

Для удаления камеры из списка просмотра нажмите иконку  $\mathsf{\&}$  в строке нужного подключения. Для изменения параметров подключения нажмите иконку В строке нужного подключения. При этом отобразится меню редактирования параметров подключения:

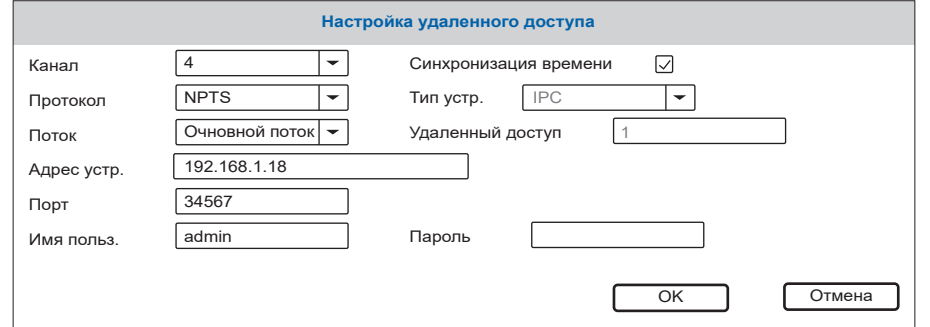

Если IP камера не была обнаружена автоматически, то нужно добавить ее в ручном режиме. Для этого нажмите кнопку «Добавить вручную» в меню добавления IP камер и введите параметры подключаемой IP камеры:

**Канал** – номер канала, на который добавляется IP камера.

**Протокол** – используемый протокол камеры

**Поток** – основной или дополнительный поток для трансляции

**Адрес устройства** – IP адрес камеры

**Порт** – порт доступа к камере

**Имя пользователя** – имя пользователя для доступа к IP камере

**Пароль** – пароль для доступа к IP камере

### 6.2.7. Тип видеосигнала

Проведите по экрану в любом направлении, чтобы отобразить панель инструментов, нажмите кнопку **...** При этом отобразится следующее меню:

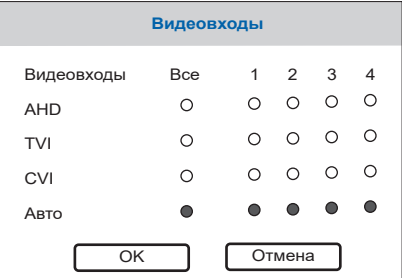

Выберите тип входящего видеосигнала для каждого из каналов или выберите «Авто», чтобы домофон самостоятельно определил тип сигнала.

### 6.2.8. Перезагрузка домофона

Проведите по экрану в любом направлении, чтобы отобразить панель инструментов, нажмите

кнопку  $\bigcup_{k=1}^{\infty}$  и выберите нужное действие:

**Выход** – выход из текущей учетной записи

**Выключение** – выключение питания домофона

**Перезапуск** – перезагрузка домофона

### 7. Работа в web-браузере

### 7.1. Характеристики

Установка программного обеспечения для веб-браузера позволяет удаленно управлять домофоном. Для обеспечения надежного удаленного просмотра настоятельно рекомендуется использование Windows XP, Windows 7, Windows 8 или Windows 10, а также веб-браузера Internet Explorer версии 7.0 и выше.

## **SI INFX**

### 7.2. Настройки безопасности сети

Для настройки удаленного доступа, установите настройки безопасности сети следующим образом: откройте браузер Internet Explorer от имени администратора и нажмите кнопку «Сервис» в верхней части окна, затем выберите меню «Свойства браузера» и нажмите вкладку «Безопасность». В данном окне нажмите кнопку «Другой...». Во вновь открывшемся окне найдите и выберите опцию «Включить» для следующих настроек ActiveX и плагинов:

- Автоматические запросы элементов управления ActiveX;
- Выполнять сценарии элементов ActiveX, помеченные, как безопасные;
- Запуск элементов ActiveX и модулей подключения;
- Использование элементов управления ActiveX, не помеченных, как безопасные для использ.;
- Поведение двоичного кода и сценариев;
- Разрешить сценарии;
- Скачивание неподписанных элементов ActiveX;
- Скачивание подписанных элементов ActiveX.

Также во вкладке «Дополнительно» в разделе «Безопасность» активируйте пункт:

• Разрешать выполнение или установку программ, имеющих недопустимые подписи. *Примечание:*

*Перед установкой удаленного доступа, отключите брандмауэр и любое антивирусное программное обеспечение, работающее на компьютере.*

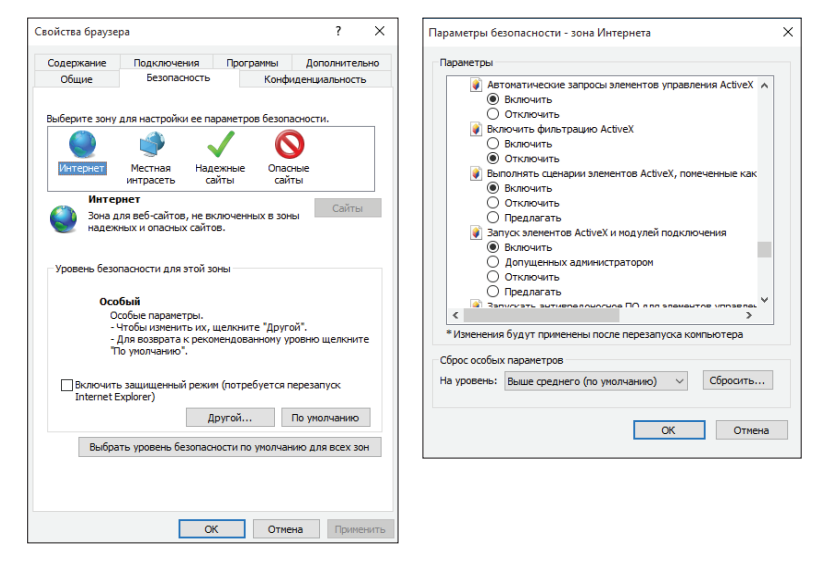

### 7.3. Настройки соединения

Удаленный доступ к IP-видеодомофону осуществляется как через Интернет, так и в локальной сети. IP-адрес клиентского компьютера должен находится в том же сегменте сети, в котором находится IP-адрес видеодомофона. В глобальной сети единственным требованием является то, что обе стороны могут посетить общественную сеть и подключится к Интернету через IP-адрес или динамическое доменное имя. Ниже приведены рекомендации по подключению и настройке в рамках локальной сети.

1) Проверьте IP-адрес, маску подсети и шлюз, установленные на ПК. Для этого щелкниете правой кнопкой мыши на ярлыке «Сетевое окружение» или «Сеть» на рабочем столе и в выпадающем окне выберите пункт «Свойства», чтобы открыть меню «Центр управления сетями и общим доступом». *Примечание:*

*Если на рабочем столе нет значка «Сетевое окружение» или «Сеть», найдите иконку активного сетевого подключения и, щелкнув по ней правой кнопкой, в выпадающем окне выберите пункт «Центр управления сетями и общим доступом».* 

Найдите текущее сетевое подключение и щелкните по нему левой кнопкой мыши. При этом откроется окно с параметрами сетевого подключения. В этом окне нажмите кнопку «Сведения». Далее откроется новое окно, в котором можно увидеть текущий IP-адрес, маску подсети и шлюз, который используется в ПК.

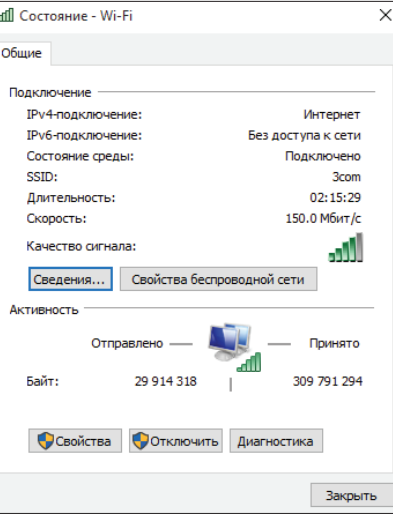

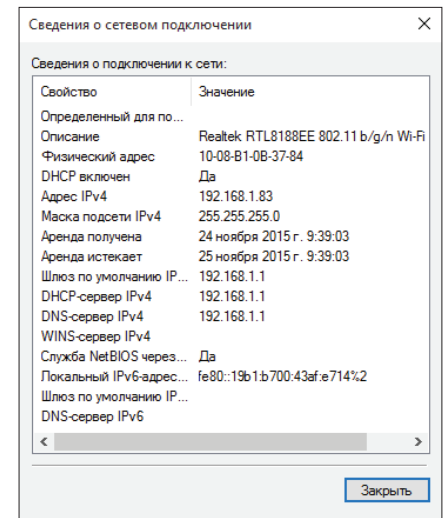

### SL-10IPTHD

2) Установите соответствующий IP-адрес из текущего сегмента сети, маску подсети и шлюз в настройках домофона (Настройки → Сеть). В данном примере IP адрес может быть 192.168.1.Х, где Х – любое число в диапазоне 0-255, кроме 255 и 1 (а также занятых IP-адресов в данном сегменте). Маска подсети – 255.255.255.0 и шлюз – 192.168.1.1.

#### *Примечание:*

*Если устройство подключено в глобальную сеть, то должен использоваться публичный IP.*

### 7.4. Установка плагина для браузера

После того, как вышеуказанные параметры были установлены и сохранены, откройте веб-браузер, введите IP-адрес домофона, который установлен в настройках домофона (Настройки  $\rightarrow$  Сеть  $\rightarrow$  IP адрес), в адресную строку браузера. Например, если текущий IP адрес **192.168.1.50**, то в адресную строку браузера необходимо ввести **http://192.168.1.50**

После подключения к интернету, Internet Explorer автоматически загрузит нужный файл на компьютер и выдаст запрос на его установку. Согласитесь установить данный файл и после этого система автоматически перейдет в графический веб-интерфейс домофона:

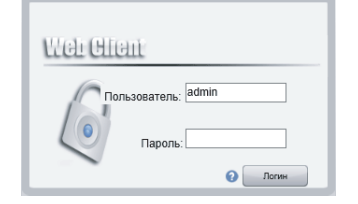

Введите имя пользователя и пароль (если он установлен) затем нажмите кнопку «Логин».

#### **Имя пользователя:** имя пользователя по умолчанию **аdmin**.

**Пароль**: пароль по умолчанию не установлен.

### 7.5. Интерфейс управления

Главное меню веб-интерфейса включает в себя следующие вкладки:

**Воспроизведение** – просмотр видеозаписей и фотоснимков с панелей и камер

**Системный журнал** – журнал событий и срабатывания тревоги

**Конфигурация устройства** – настройки удаленного доступа

**Локальные настройки** – настройки локального хранилища и тревоги

**Выход** – выход из веб-интерфейса устройства

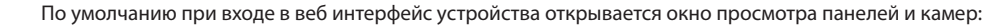

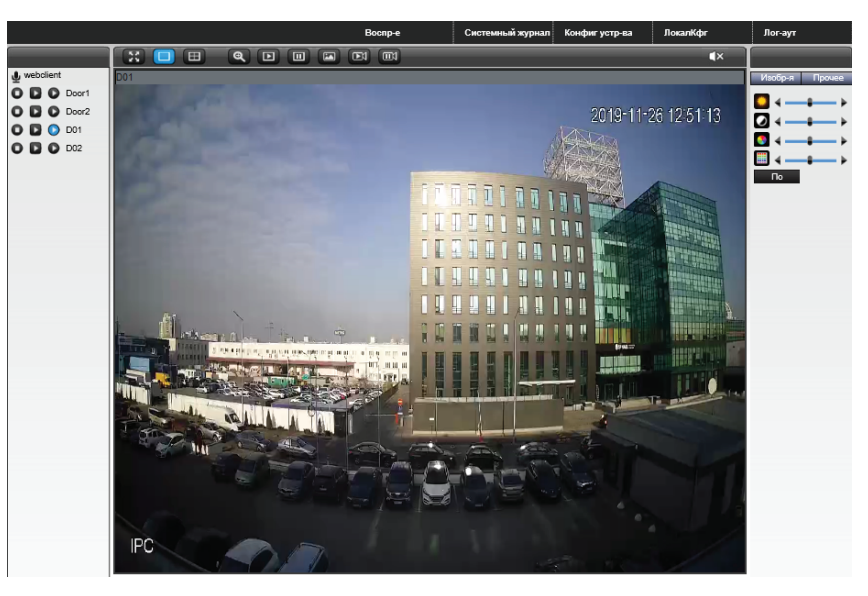

Верхняя панель имеет следующие кнопки:

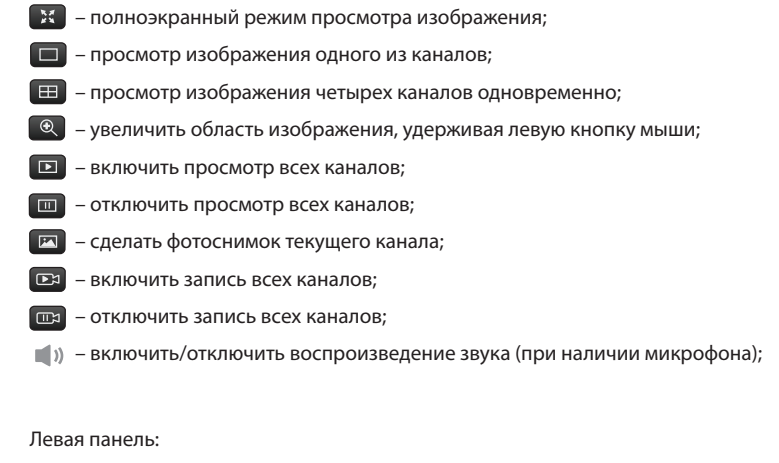

– начать/отключить запись для выбранного канала; o

 $\Omega$ 

- включение дополнительного потока для выбранного канала; E
	- включение основного потока для выбранного канала;

Правая панель имеет две вкладки, «Изображение» и «Прочее».

Вкладка «Изображение»:

- регулировка яркости изображения;
- $\overline{\circ}$ – регулировка контрастности изображения;
- регулировка насыщенности изображения;  $\bullet$
- **регулировка цветовой температуры изображения;**

– перезапуск домофона;

По умолчанию | - ВОССТАНОВИТЬ ЗНАЧЕНИЯ ПО УМОЛЧАНИЮ;

Вкладка «Прочее»:

Перезагрузка Соотношение

– изменение соотношения сторон веб интерфейса с 3:4 на 16:9 и наоборот.

#### 7.5.1. «Воспроизведение файлов

В верхней части веб-интерфейса нажмите вкладку «Воспроизведение», при этом откроется окно для поиска записей:

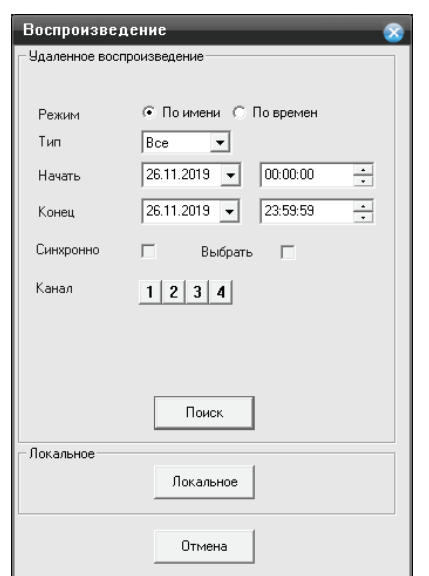

Выберите тип сортировки, укажите тип записи, диапазон времени и номер канала, по которому следует производить поиск записей (поиск возможен только для одного канала единовременно). Нажмите кнопку «Поиск» для отображения списка записей:

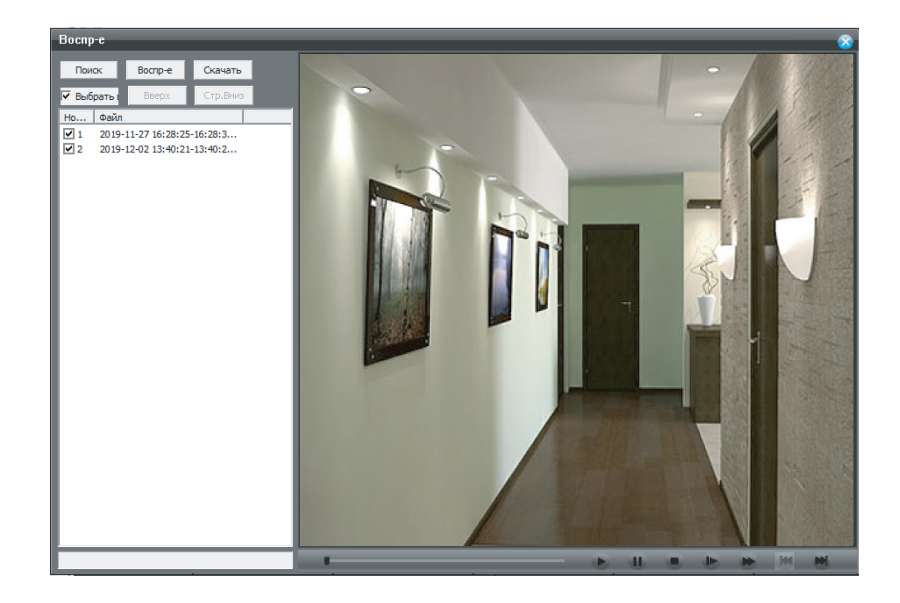

В списке записей дважды щелкните левой кнопкой мыши на любой записи для ее воспроизведения.

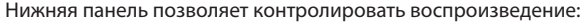

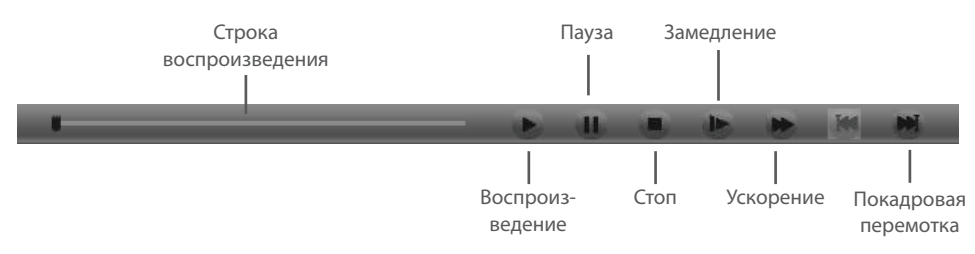

Также на вкладке поиска видеозаписей можно просматртвать локальные видеозаписи, сохраненные на компьютере. Для этого нажмите кнопку «Локальное» и выберите файл для просмотра.

#### *Примечание:*

*Путь сохранения для фотоснимков по умолчанию «С:\Picture», для видеороликов «С:\Record».*

## **SI INFX**

7.5.2. Просмотр системного журнала

В верхней части веб интерфейса нажмите вкладку «Системный журнал», при этом откроется окно, в

котором можно просмотреть журнал системных событий и журнал тревоги:

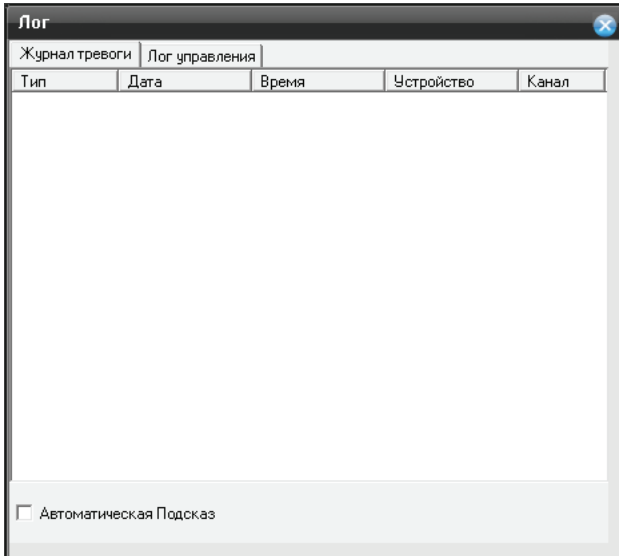

7.5.3. Конфигурация устройства

В верхней части веб интерфейса нажмите вкладку «Крнфигурация устройства», чтобы войти в меню настроек. Данное меню содержит настройки записи, тревоги, системные настройки, дополнительные настройки и информацию о системе:

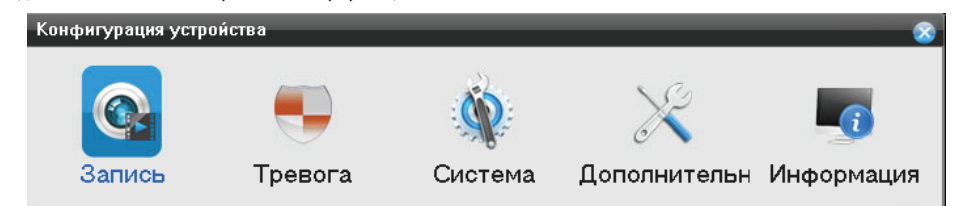

### **Настройки записи (Конфигурация устройства → Запись → Запись)**

Нажмите иконку «Запись» в меню конфигурации устройства, чтобы войти в настройки записи. В этом меню можно настроить параметры и расписание записи для каждого канала индивидуально:

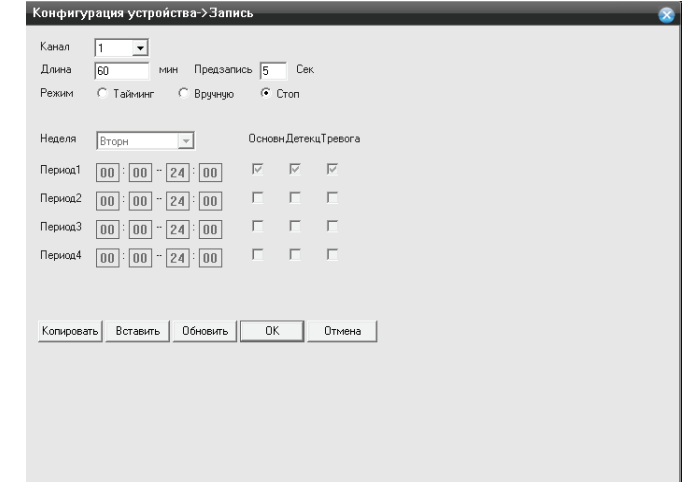

### **Настройки тревоги (Конфигурация устройства → Тревога)**

Нажмите иконку «Тревога» в меню «Конфигурация устройства», чтобы войти в настройки срабатывания тревоги. В данном меню доступны 2 вкладки:

- Движение настройки программной детекции;
- Тревожный вход настройки аппаратных датчиков (доступны только для 3 и 4 каналов камер).

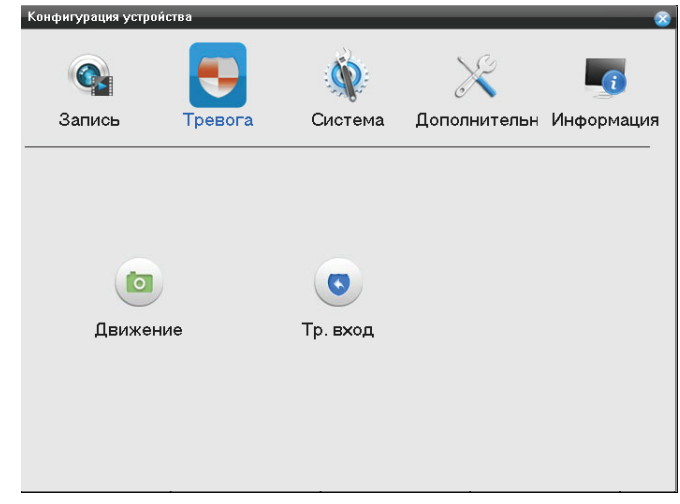

### Конфигурация устройства **→** Тревога **→** Движение

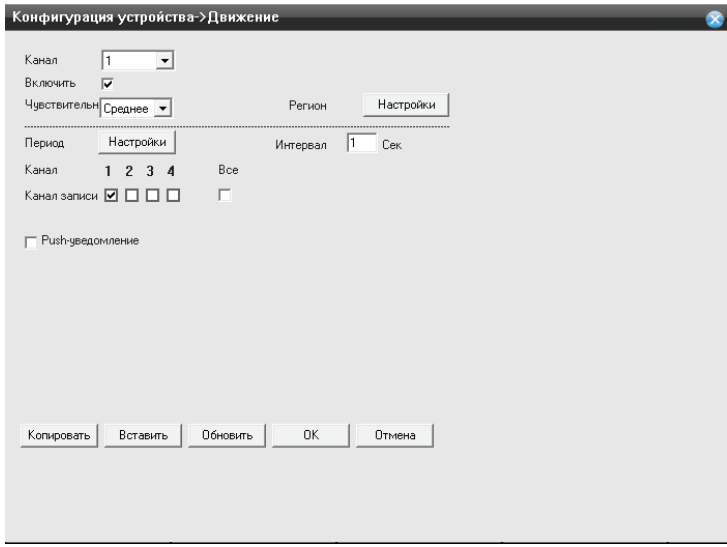

### Конфигурация устройства **→** Тревога **→** Тр. вход

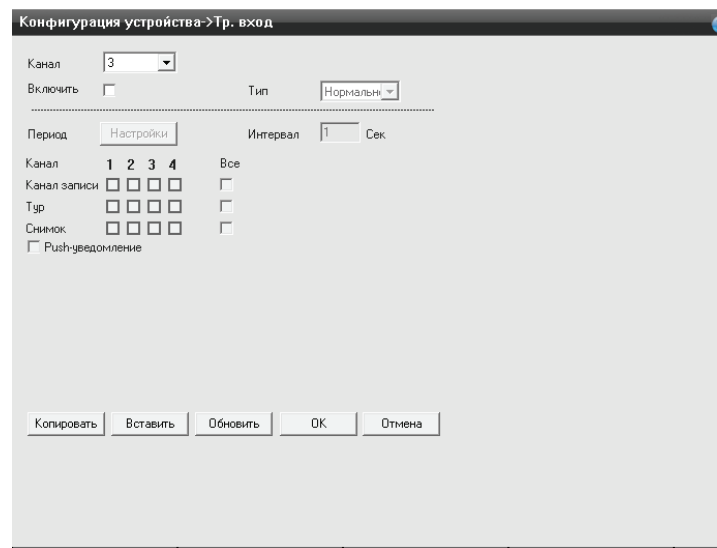

#### **Системные настройки (Конфигурация устройства → Система)**

Нажмите иконку «Система» в меню «Конфигурация устройства», чтобы войти в системные настройки. В данном меню доступны 8 вкладок:

- Основные настройки даты и времени, языка интерфейса, перезаписи, типа входящего видеосигнала и заставки в режиме ожидания;
- Кодирование настройки качества и скорости видеопотока индивидуально для каждого канала;
- Cеть настройки IP адреса, маски подсети, шлюза, DNS серверов и портов;
- Сетевой сервис настройки фильтрации IP адресов, DDNS, Wi-fi и RTSP потока;
- Панели настройка режима записи при входящем вызове, режима «Не беспокоить», настройки мелодии, громкости, длительности звонка, времени открытия замка для каждой из панелей;
- Отображение GUI отображение сервисных индикаторов на фоне видеопотока;
- Цифровые каналы добавление IP камер для просмотра на 3 и 4 каналах;
- Тип канала настройка типа отображаемых камер на 3 и 4 каналах.

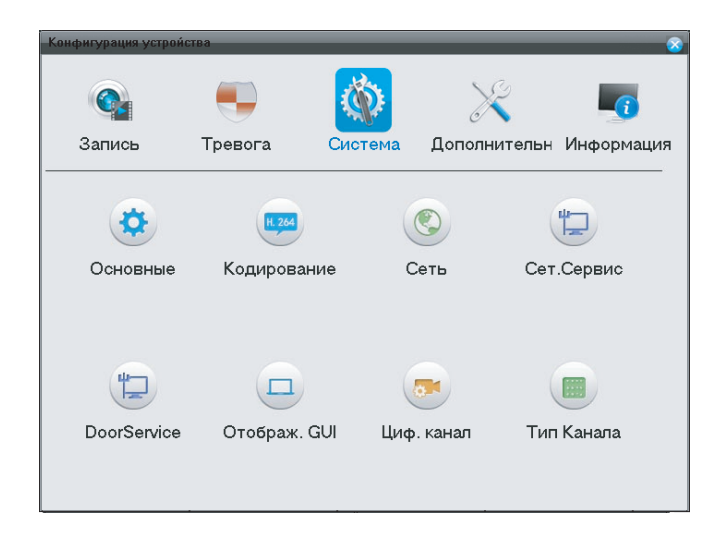

### Конфигурация устройства **→** Система **→** Основные

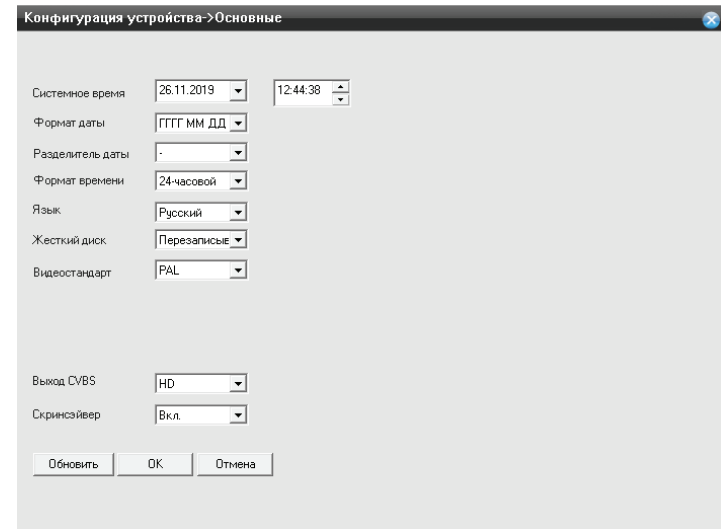

### Конфигурация устройства **→** Система **→** Сеть

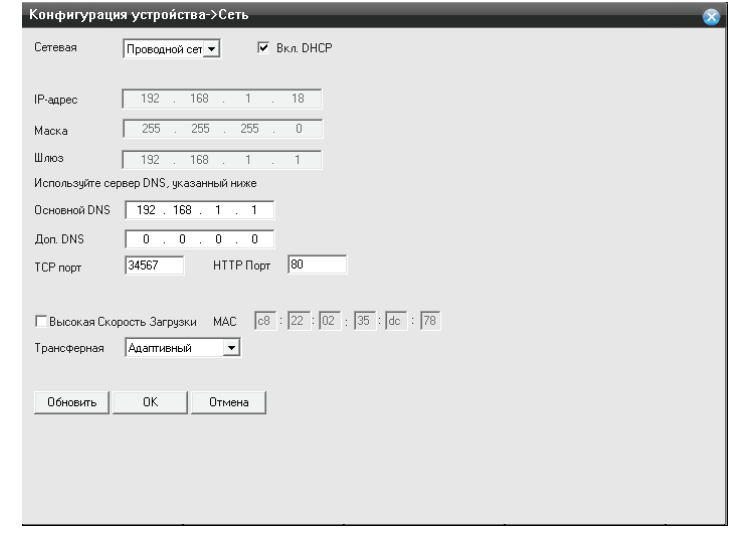

### Конфигурация устройства **→** Система **→** Сет. сервис

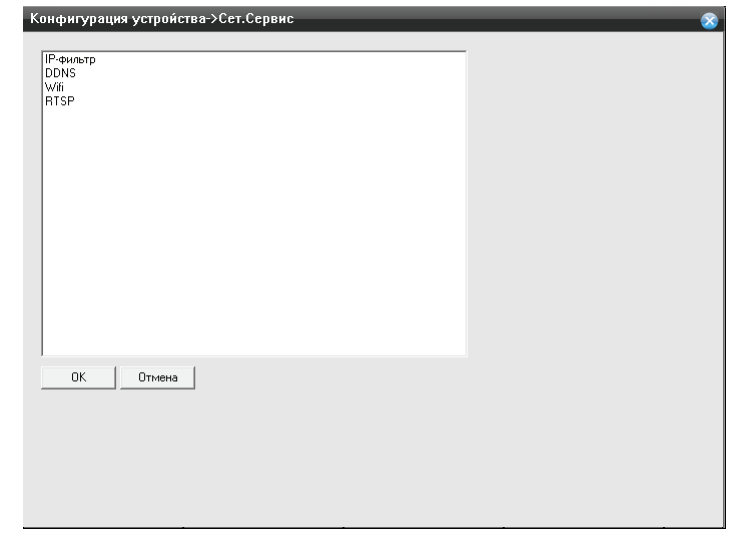

### Конфигурация устройства **→** Система **→** Кодирование

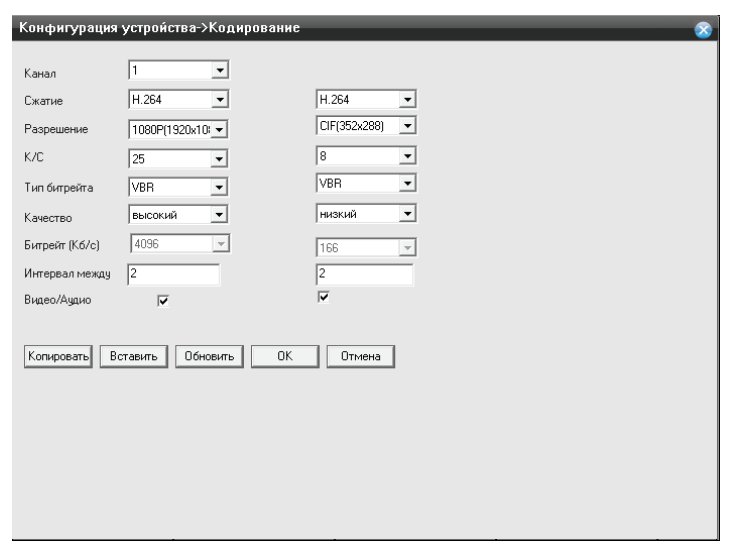

Конфигурация устройства **→** Система **→** Панели **→** Основные

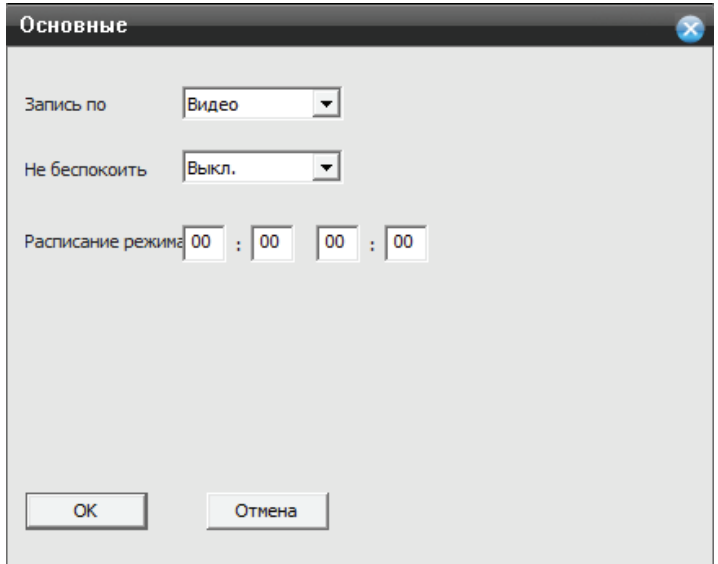

### Конфигурация устройства **→** Система **→** Панели **→** Звонок

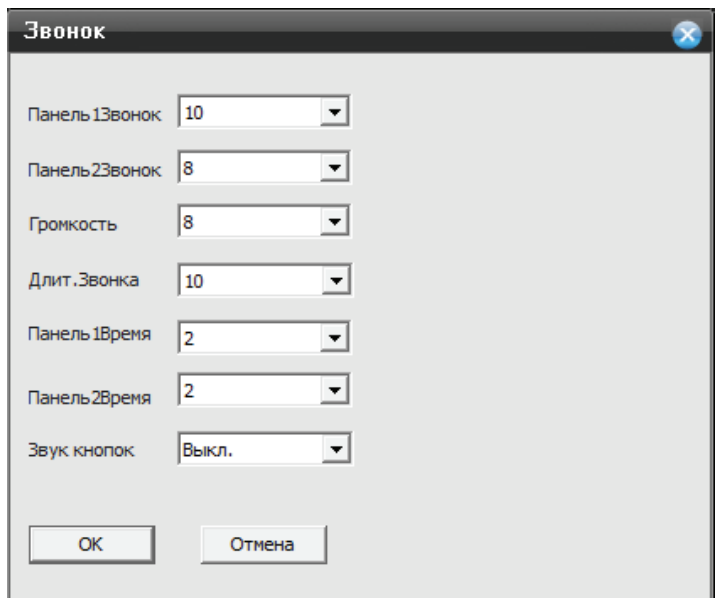

Конфигурация устройства **→** Система **→** Отображ. GUI

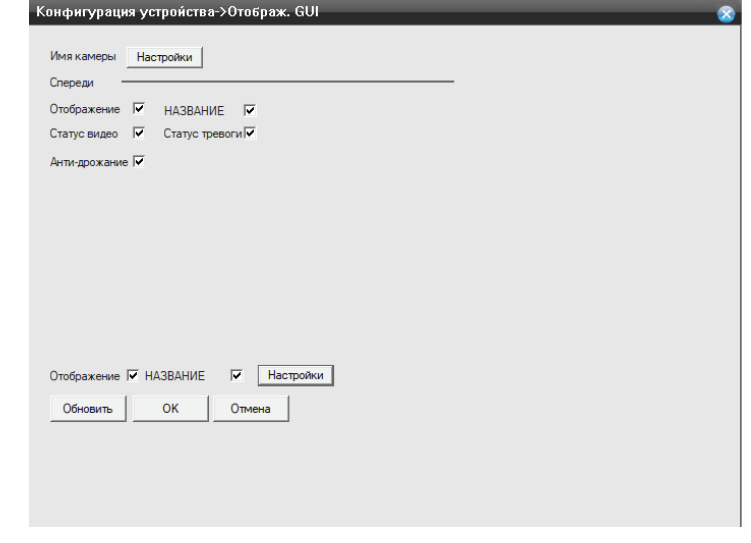

### Конфигурация устройства **→** Система **→** Циф. канал

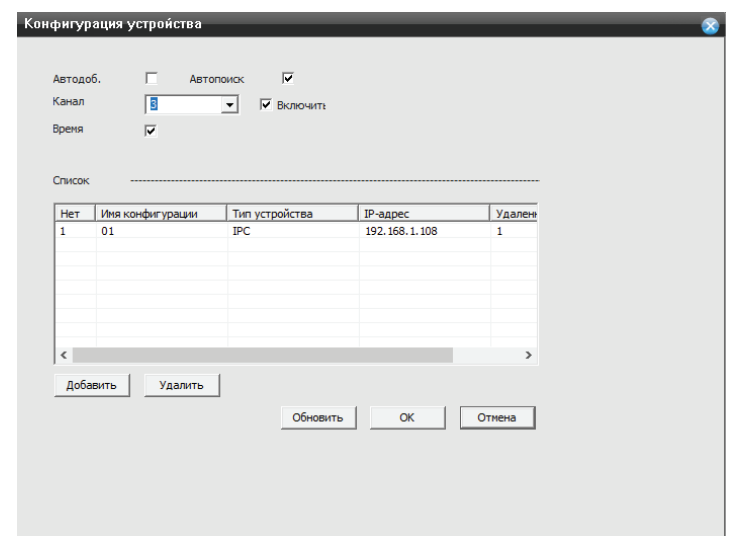

#### Конфигурация устройства **→** Система **→** Тип канала

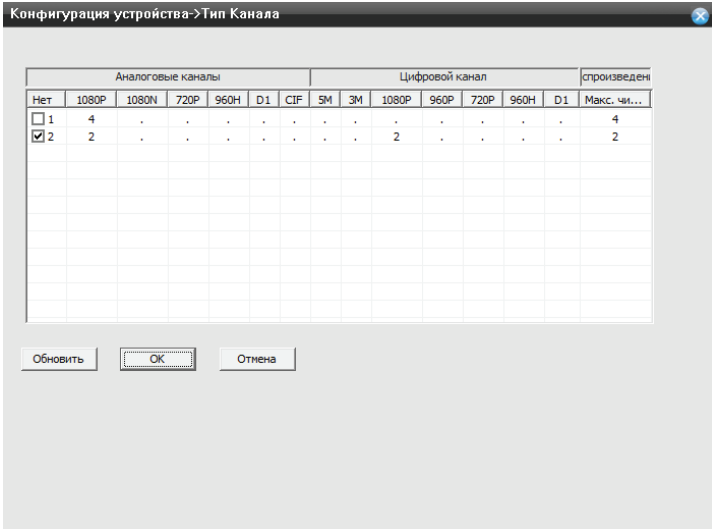

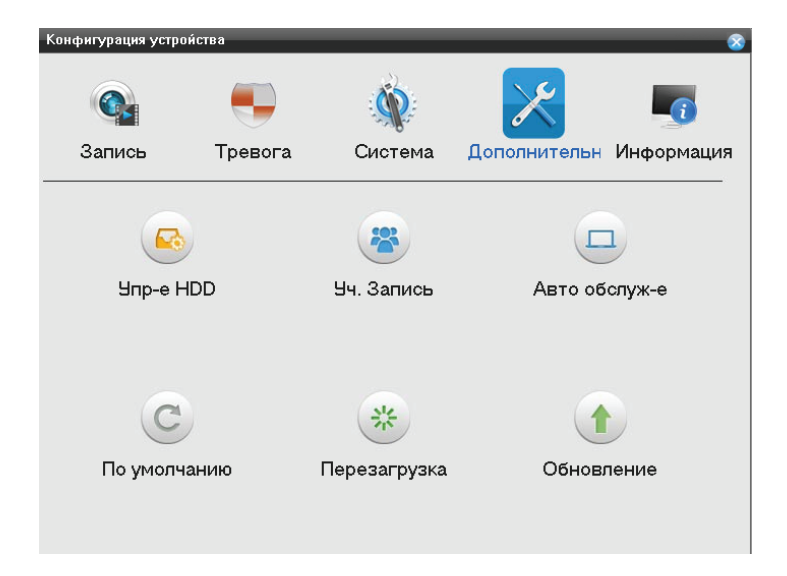

#### Конфигурация устройства **→** Дополнительно **→** Упр-е HDD

### **Дополнительные настройки (Конфигурация устройства → Дополнительно)**

Нажмите иконку «Дополнительно» в меню «Конфигурация устройства», чтобы войти в дополнительные настройки. В данном меню доступны 6 вкладок:

- Управление HDD форматирование, восстановление, разметка SD карты;
- Учетная запись добавление, удаление и редактирование учетных записей;
- Авто обслуживание настройки автоперезагрузки и удаления старых файлов;
- По умолчанию сброс настроек домофона до заводских значений;
- Перезагрузка перезапуск домофона;
- Обновление обновление программного обеспечения домофона.

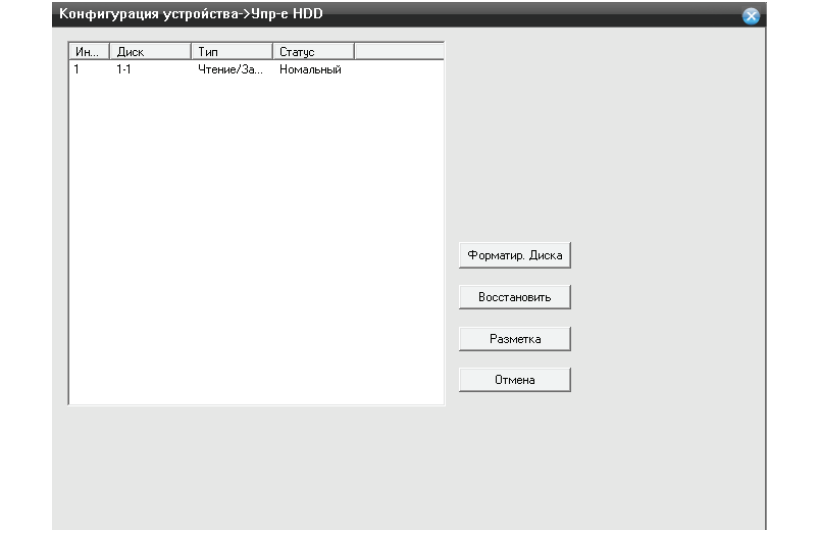

Конфигурация устройства **→** Дополнительно **→** Уч. запись

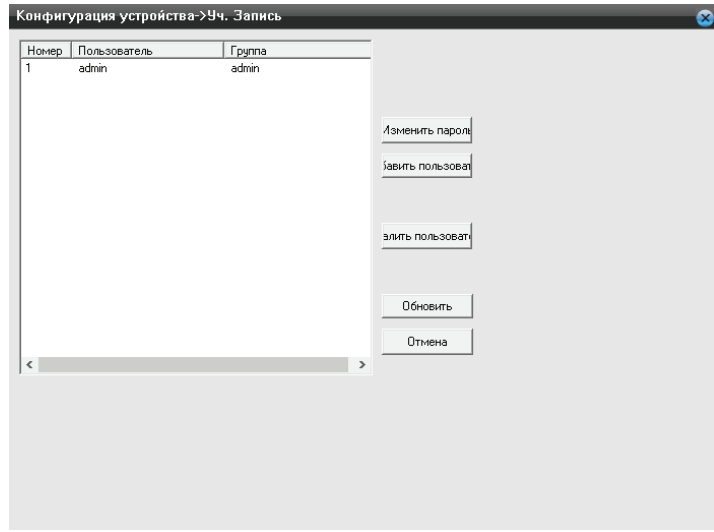

Конфигурация устройства **→** Дополнительно **→** По умолчанию

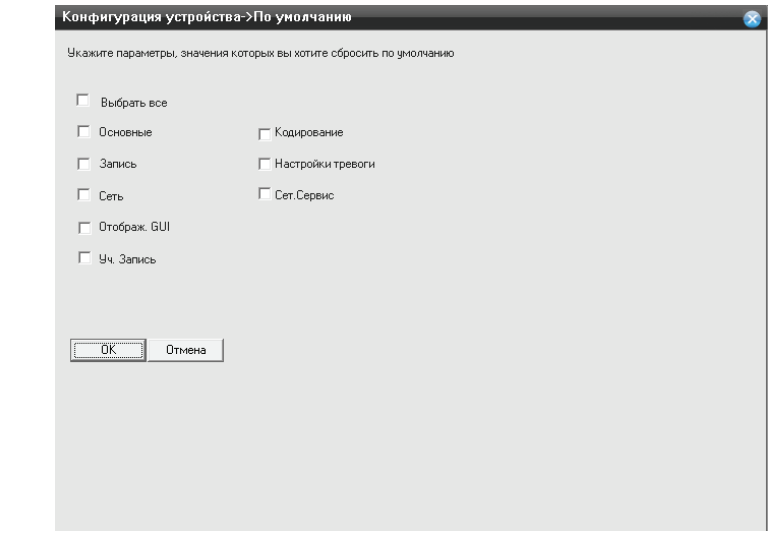

### Конфигурация устройства **→** Дополнительно **→** Обновление

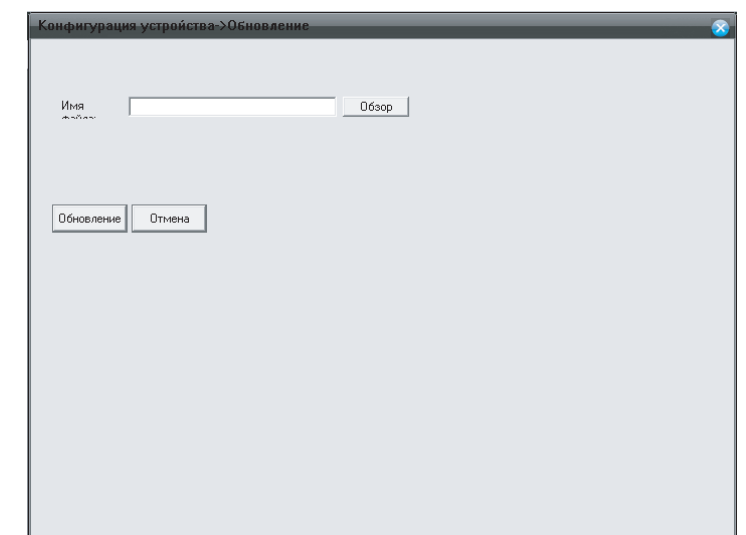

### Конфигурация устройства **→** Дополнительно **→** Авто обслуж-е

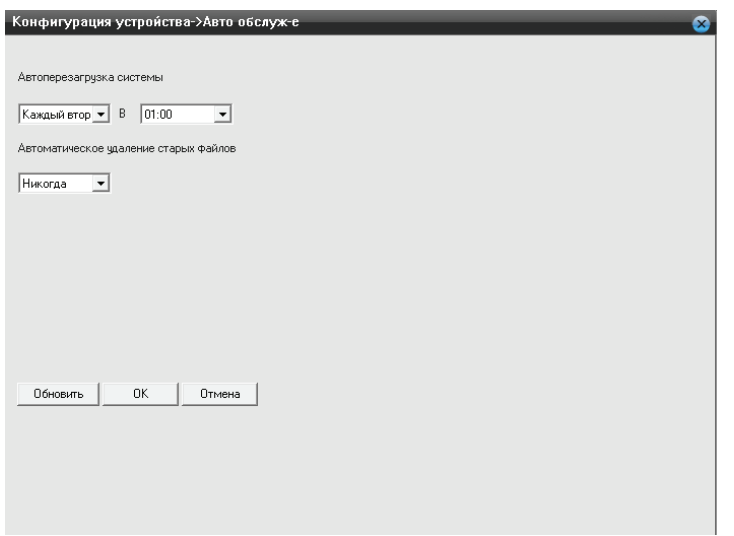

### **Информация (Конфигурация устройства → Информация)**

Нажмите иконку «Информация» в меню «Конфигурация устройства», чтобы войти в

информационный раздел. В данном меню доступны 3 вкладки:

- Инфо HDD информация об объеме и свободном месте на SD карте;
- Журнал журнал событий;
- Версия версия программного обеспечения домофона.

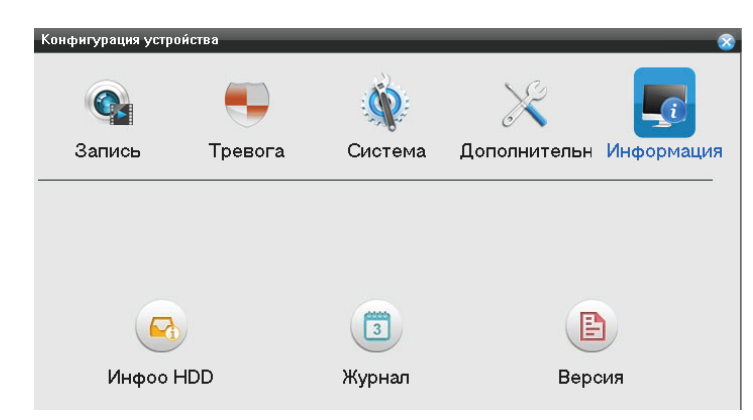

### Конфигурация устройства **→** Информация **→** Инфо о HDD

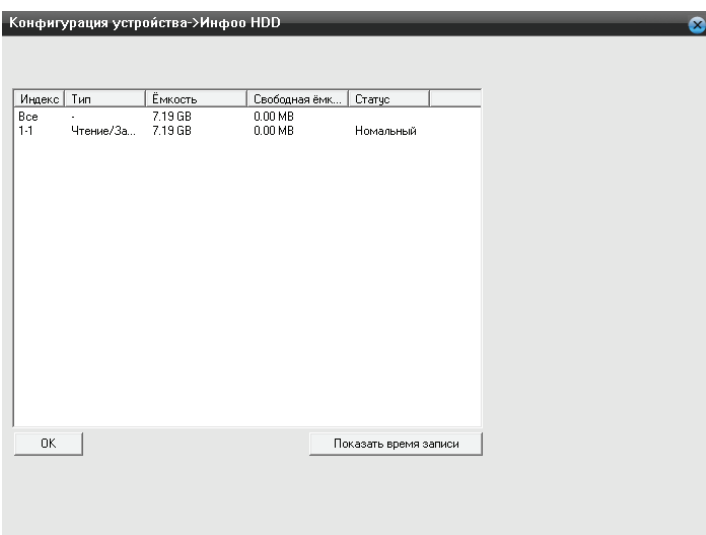

#### Конфигурация устройства **→** Информация **→** Журнал

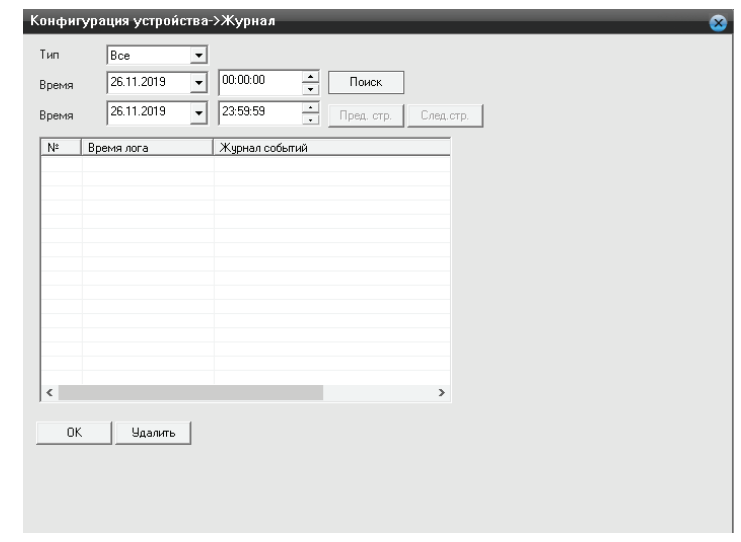

### Конфигурация устройства **→** Информация **→** Версия

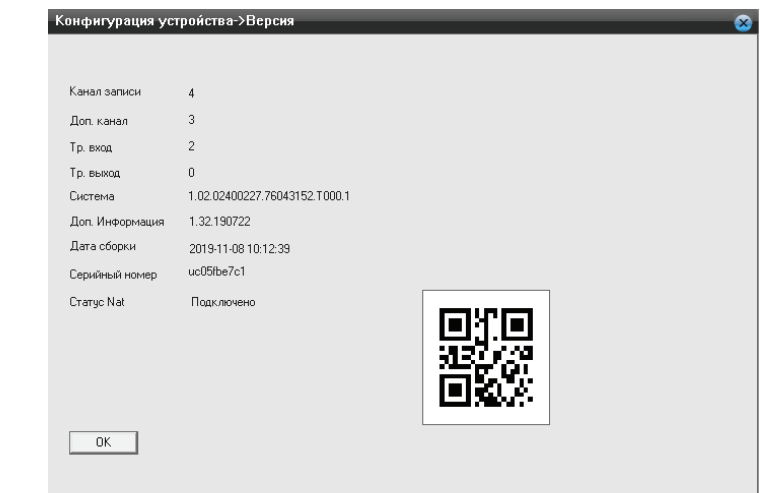

### 7.5.4. Локальные настройки

В верхней части веб интерфейса нажмите вкладку «Локал. кфг.», чтобы войти в меню локальных настроек. Данное меню содержит локальные настройки тревоги, настройки пути для сохранения локальных фотоснимков и видео, а также информацию о системе.

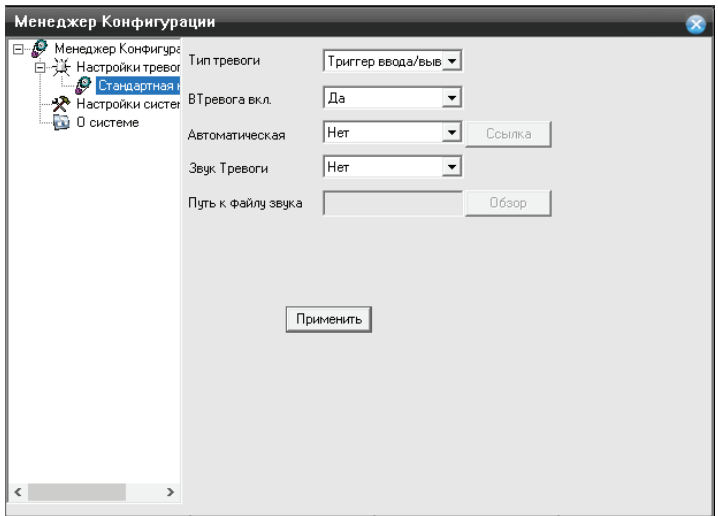

Конфигурация устройства **→** Информация **→** Инфо о HDD

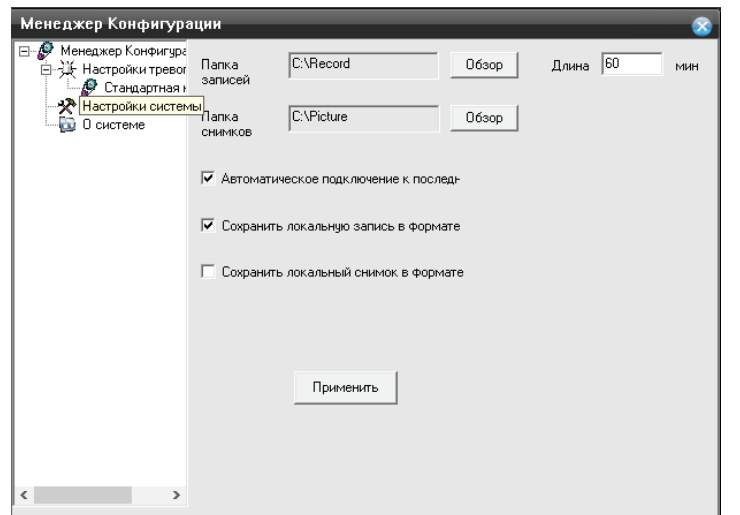

### 8. Мобильное приложение

На мобильном устройстве зайдите в приложение «Google Play» (для Android) или «Apple App Store» (для iOS), наберите в строке поиска «Cloud Call» и установите приложение.

### 8.1 Создание учетной записи

- 1) Запустите приложение «Cloud Call» на мобильном устройстве и нажмите кнопку «РЕГИСТРАЦИЯ» для создания новой учетной записи;
- 2) Заполните поле «Email» и нажмите кнопку «ПОЛУЧИТЬ КОД» для получения кода активации;
- 3) Проверьте почту на почтовом ящике, имя которого было указано на предыдущем шаге и вставьте код активации из письма в поле «Код подтверждения»;
- 4) Введите пароль для будущей учетной записи в поле «Пароль» и повторите его ввод в поле «Подтвердите пароль», затем нажмите кнопку «ПОДТВЕРДИТЬ» для создания новой учетной записи. Название почтового ящика будет использовано в качестве логина для входа.

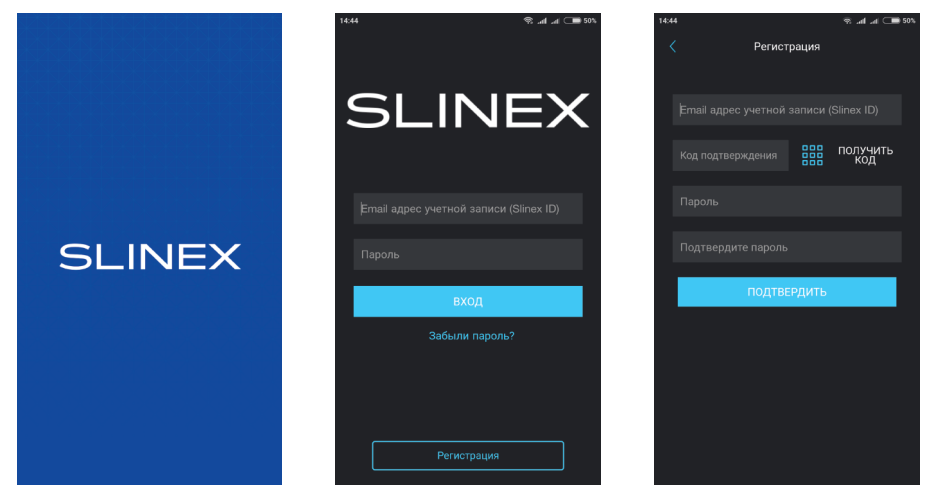

8.2 Подключение к сети

- 1) Подключите монитор к роутеру с помощью витой пары CAT5 (CAT6) или с помощю Wi-Fi;
- 2) Подключите мобильное устройство к той же локальной сети;
- 3) Нажмите кнопку «ДОБАВЛЕНИЕ НОВОГО УСТРОЙСТВА», затем поставьте маркер «Подключенное» и нажмите кнопку «ПОДТВЕРДИТЬ»;
- 4) После этого будет произведен поиск устройств в локальной сети, к которой подключено мобильное устройство;

## **SLINEX**

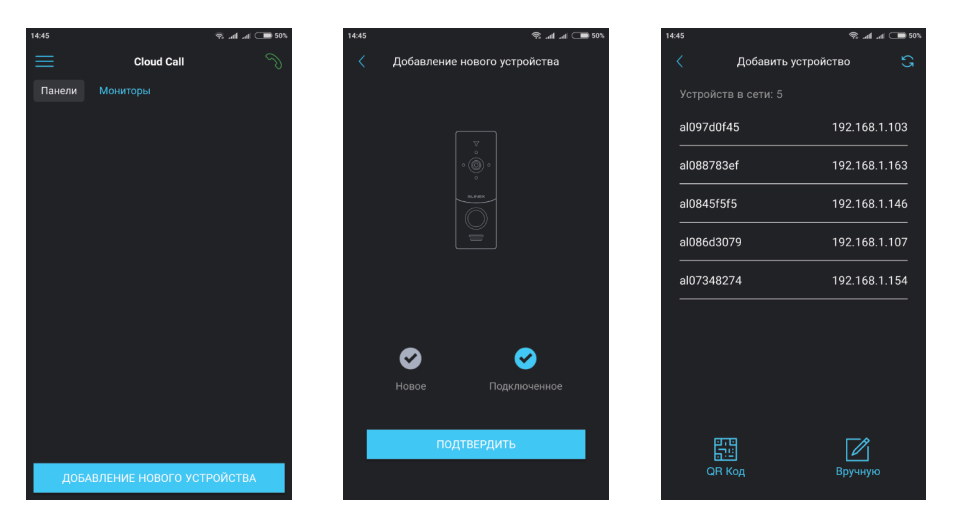

- 5) Нажмите номер UID в левой колонке, соответствующий наклейке на мониторе или нажмите кнопку «QR Код» и отсканируйюте QR-код на наклейке, если устройства нет в списке;
- 6) Заполните информацию об устройстве:

**UID устройства**: уникальный идентификатор монитора (уже заполнен);

**Имя устройства:** имя, которое будет отображено в списке;

**Пароль:** (по умолчанию не задан);

затем нажмите кнопку «ПОДТВЕРДИТЬ». Устройство отобразится в главном меню приложения.

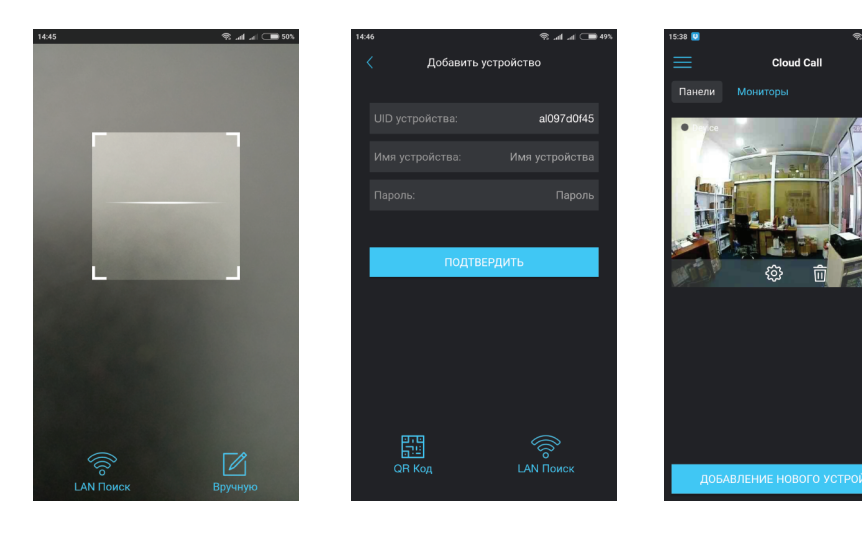

### 8.3. Управление

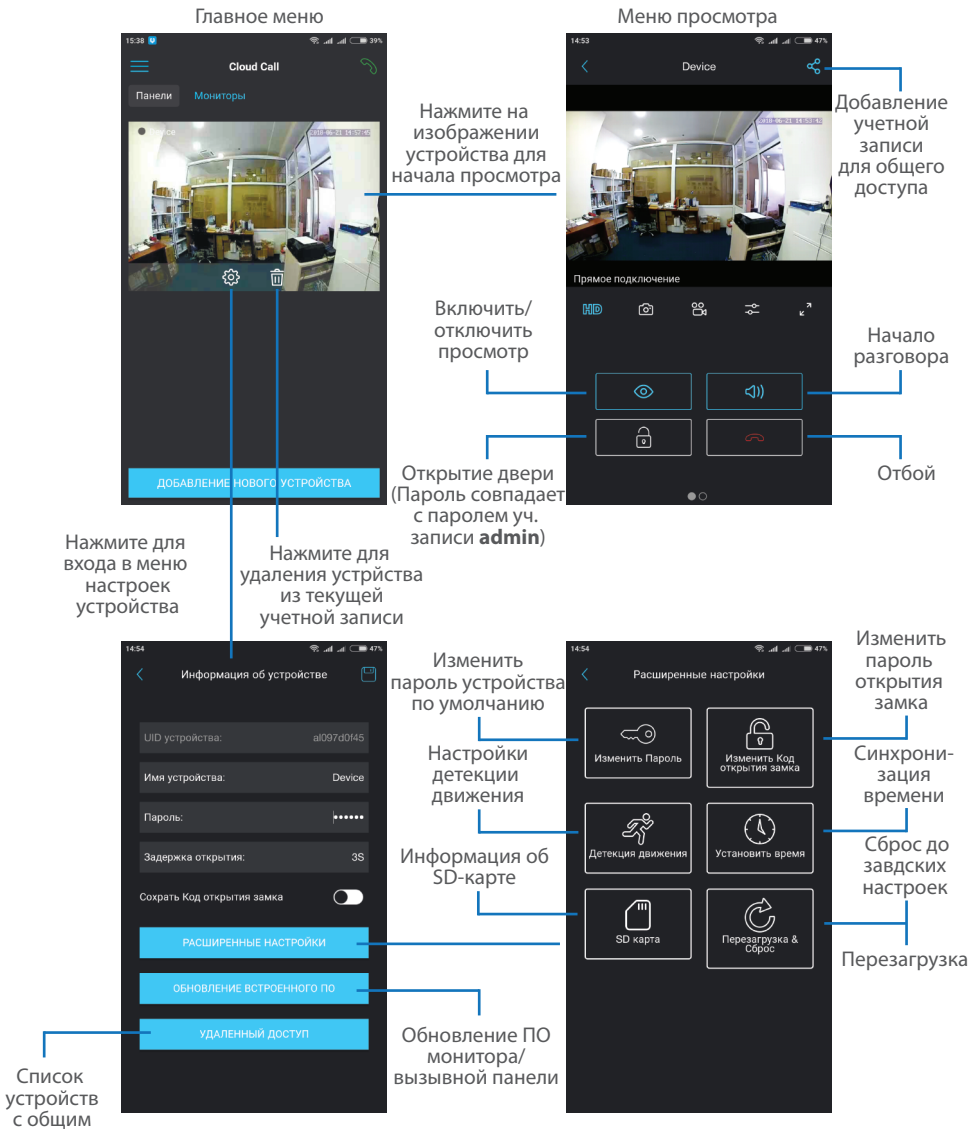

доступом

## **SI INFX**

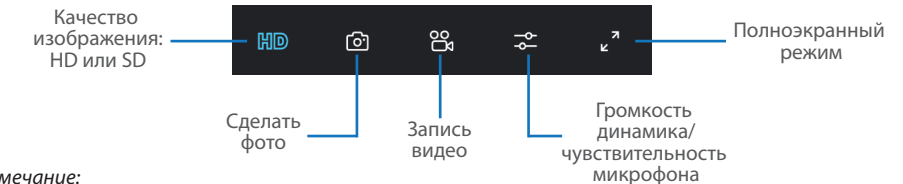

#### *Примечание:*

 *Во время просмотра изображения вызывной панели микрофон находится в постоянно включенном состоянии, таким образом можно слышать что происходит у дверей. При нажатии кнопки «Начало разговора» активируется двухсторонняя аудиосвязь, что дает возможность разговаривать с посетителем.*

### 8.4. Оповещения о входящих вызовах

Нажмите кнопку для входа в меню режимов оповещений. **Не беспокоить** – в данном режиме оповещения о входящих вызовах отключены; **Онлайн** – в данном режиме оповещения о входящих вызовах включены для всех устройств в списке; **Пользовательский** – можно вручную включить или отключить оповещения для каждого отдельного устройства

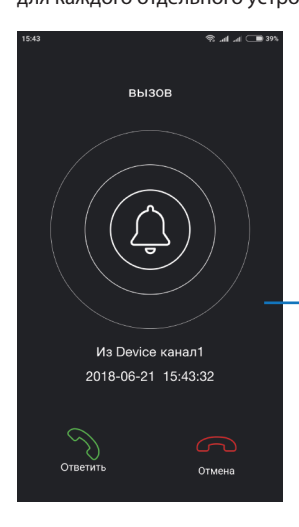

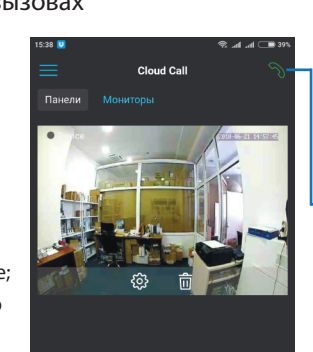

Если включен режим «Онлайн» или в режиме «Пользовательский» оповещения включены для данного устройства, то при входящем вызове на мобильное устройство прийдет

Нажмите кнопку «Ответить» для активации разговора с посетителем или кнопку «Отмена» для сброса

оповещение.

вызова.

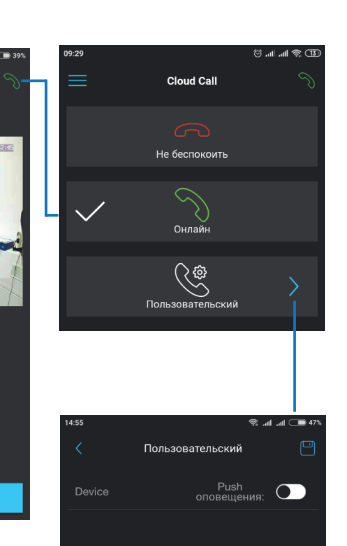

### 8.5. Общий доступ к устройству

Учетная запись, на которую впервые было добавлено устройство, является основной. Даная учетная запись имеет все права для изменения параметров устройства. Если планируется использование приложения на двух и более мобильных телефонах, то на каждом из телефонов должна быть создана отдельная учетная запись. Ниже приведены шаги дли добавления устройства на несколько мобильных телефонов:

- 1) Создайте учетную запись в приложении на первом мобильном телефоне и добавьте в него устройство, способом, описаным ранее в данной инструкции. Данный мобильный телефон будет основным и будет иметь права на изменение всех параметров устройства;
- 2) Установите приложение «Slinex Cloud Call» на всех остальных мобильных телефонах, на которых планируется использовать устройство и в каждом приложении создайте отдельные учетные записи (отличные от той, которая используется на основном телефоне);
- 3) Зайдите в меню просмотра устройства на основном мобильном телефоне и нажмите кнопку в правом верхнем углу экрана, затем введите имя учетной записи, с котрой нужно поделиться доступом к устройству и нажмите кнопку «Подтвердить». Спустя несколько минут данное устройство должно появиться в списке на мобильном телефоне, где используется данная учетная запись. На дополнительных устройствах можно только отвечать на входящие звонки, просматривать изображение и открывать замок. Менять настройки устройства на дополнительных телефонах невозможно.
- 4) Аналогичным образом можно поделиться доступом с другими мобильными телефонами (до 5 дополнительных учетных записей).

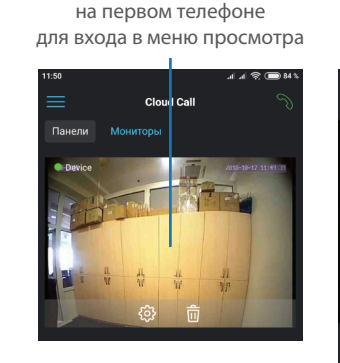

Нажмите на изображении устройства

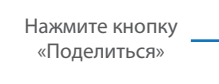

Device

ම ൠ ા⊿ ⊗ ∩⊒ા<mark>ડ</mark>

 $\Rightarrow$ 

Введите имя учетной записи, с которой нужно поделится доступом и нажмите кнопку «Подтвердить»

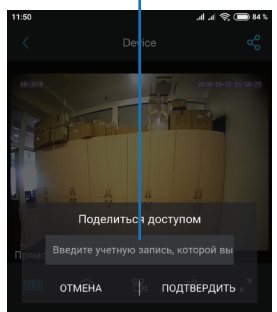

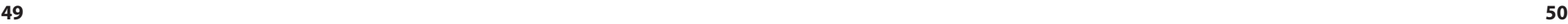

### 9. Условия гарантии

Производитель гарантирует нормальное функционирование системы/изделия при соблюдении потребителем правил эксплуатации.

Согласно условиям ограниченной гарантии, срок гарантийного обслуживания составляет 12 месяцев с момента покупки системы/изделия. Период гарантийного обслуживания может быть расширен в зависимости от законодательства страны или политики продажи оборудования дистрибьютором. Гарантийные обязательства дают право покупателю на гарантийный ремонт (возобновление работоспособности изделия) на протяжении указанного срока, в случаях, когда работоспособность нарушена в результате заводского дефекта производителя и покупателем не нарушены условия хранения, транспортирования, установки и эксплуатации изделия.

Производитель не несет гарантийных обязательств, а изделиям не предоставляется гарантийное обслуживание в следующих случаях:

- нарушения целостности или комплектности системы/изделия;
- нарушения правил установки или эксплуатации системы/изделия;
- наличие механических повреждений, следов попадания вовнутрь изделия посторонних предметов, жидкостей, насекомых, пыли, грязи и т.п.;
- нарушения пломб, стикеров, серийных номеров производителя, наличии их механических повреждений, нанесения ущерба в результате нарочных или случайных (в случае незнания) действий потребителя;
- посторонних вмешательств при выполнении ремонтных работ самостоятельно или представителями других, не уполномоченных на это организаций;
- нанесения ущерба несоответствием электропитающих кабельных сетей требованиям технических стандартов, а также в случаях перепадов напряжения или аварии в электросетях. Гарантийные обязательства производителя не включают его ответственность за соответствие товара

#### личным требованиям и пожеланиям покупателя.

В случае отсутствия необходимых для ремонта запасных частей или комплектующих, производитель оставляет за собой право замены их аналогичными, без ухудшения эксплуатационных характеристик изделия. Согласованная с покупателем замена товара производится в случае, если товар не может быть отремонтирован. Данные гарантийные обязательства не распространяются на аксессуары, не входящие в комплект изделия, такие как аккумуляторы, внешние блоки питания, соединительные шнуры, разъемы и т.д., а также детали и части изделия, вышедшие из строя в результате естественного износа.